Epson Stylus<sup>®</sup> Office TX610FW Series

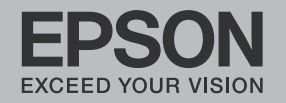

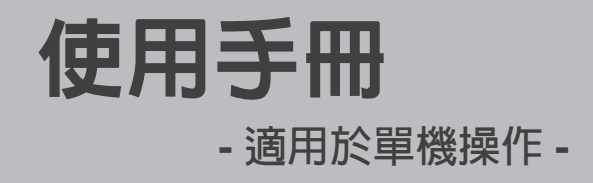

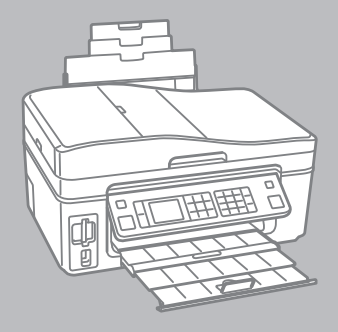

### 關於這本使用手冊

當閱讀操作說明時,請遵守這些指導方針:

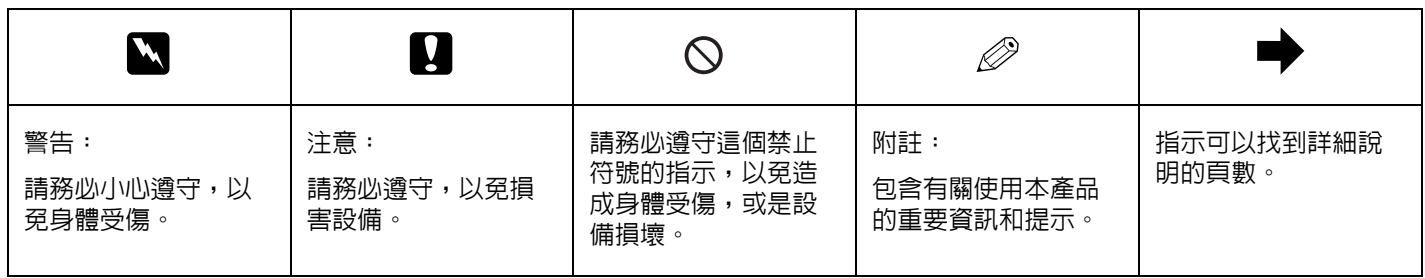

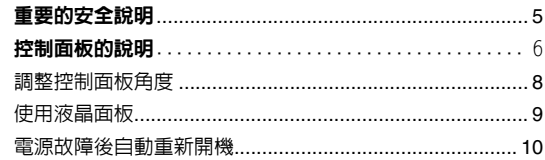

#### 處理紙張

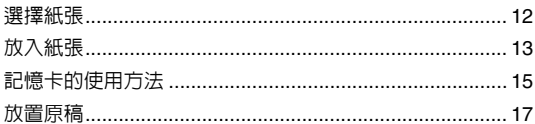

#### 複印模式

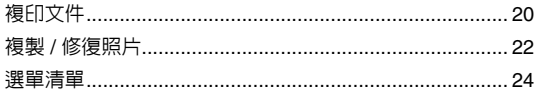

#### 列印相片模式

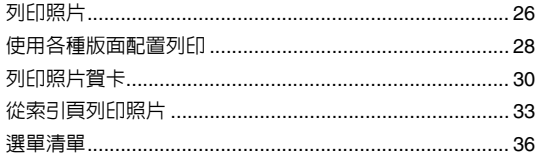

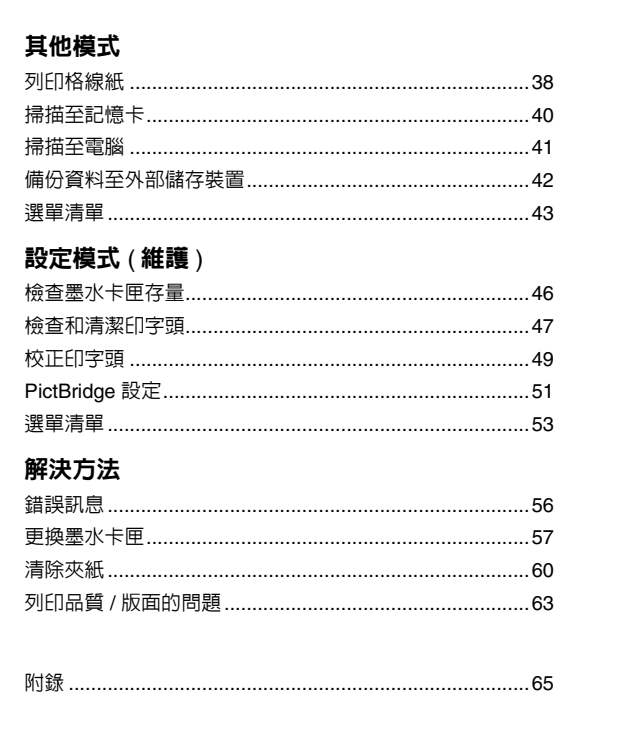

<span id="page-4-0"></span>重要的安全說明

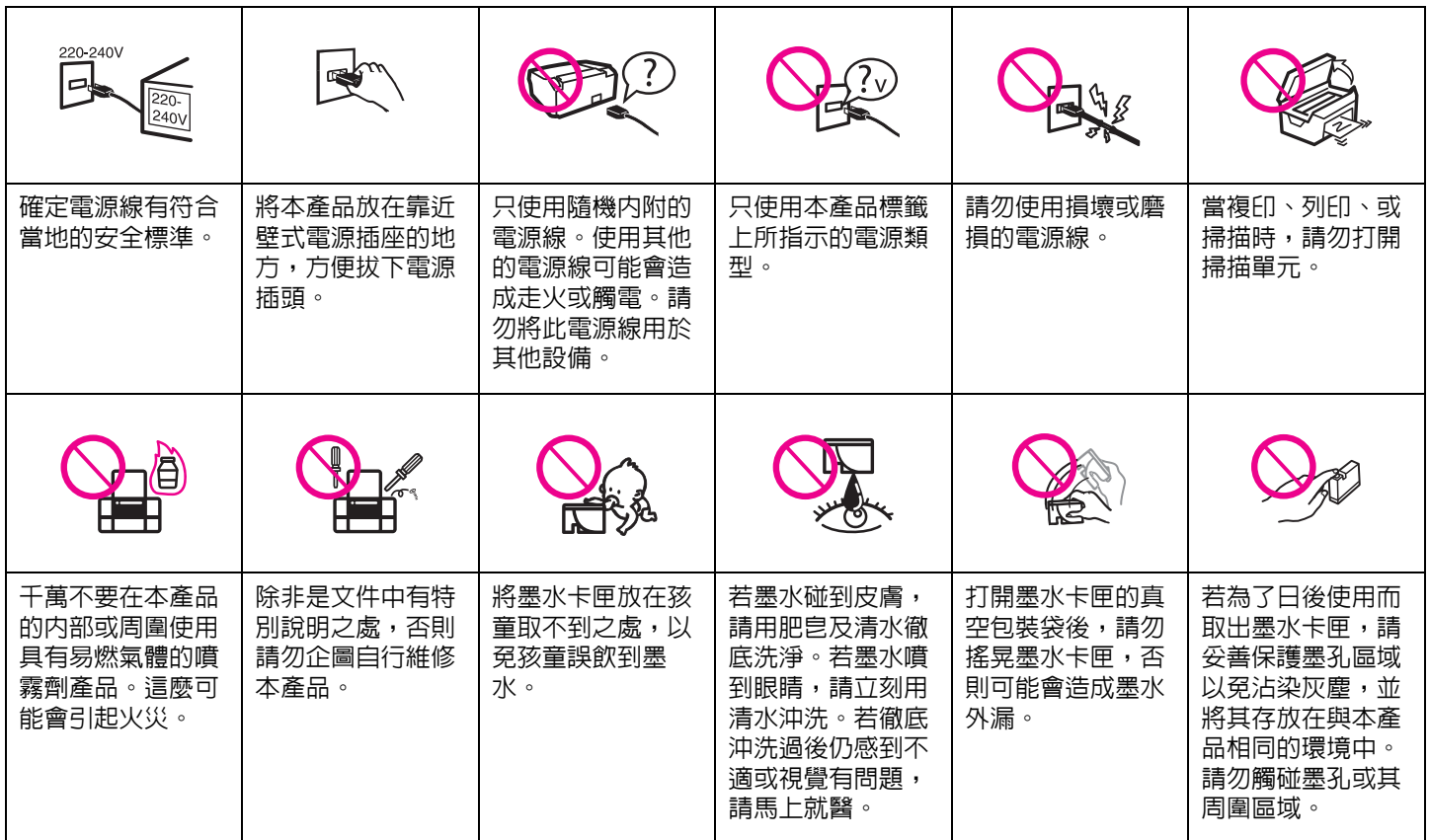

### <span id="page-5-0"></span>控制面板的說明

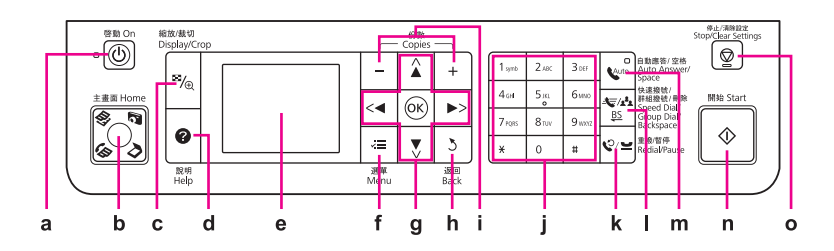

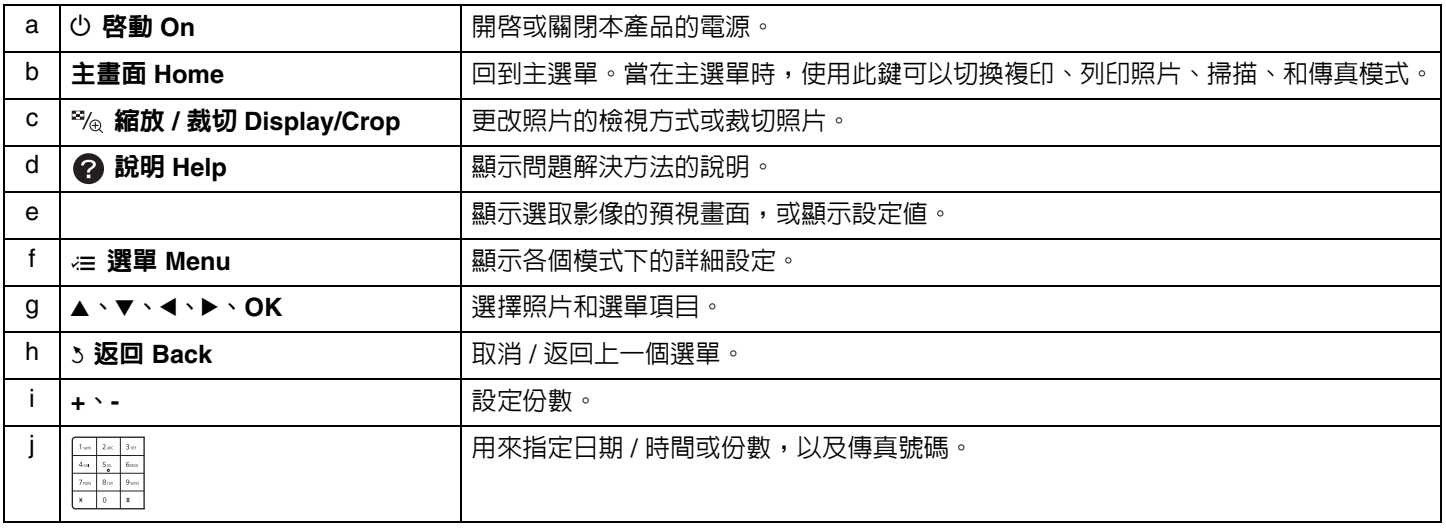

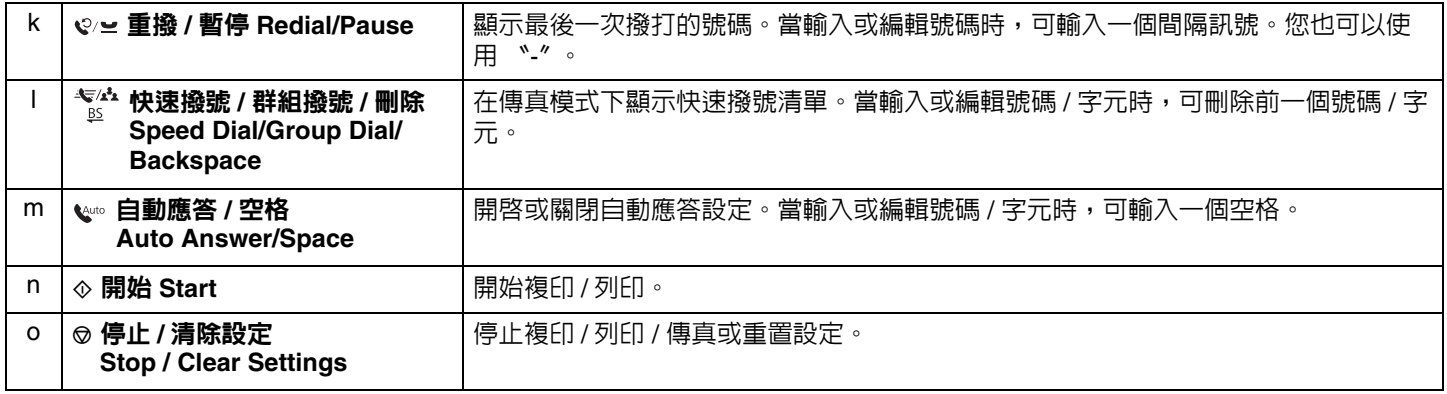

### <span id="page-7-0"></span>調整控制面板角度

請依照下圖,握住控制面板並將後方的調整桿往外拉住即可鬆開控制面板並調整控制面板的角度。 若要放低或收起控制面板,請將控制面板往下壓低。

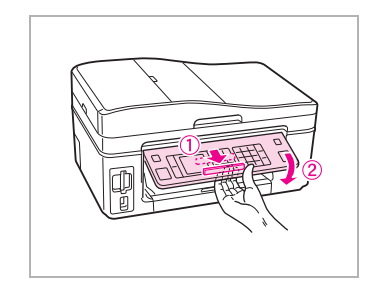

#### 省電功能

若在 13 分鐘內沒有按下任何按鍵,面板會變暗以節省電源。 按下任何按鍵 ( 除了『 心 電源』鍵以外 ), 控制面板即回復至先前的狀態。

### <span id="page-8-0"></span>使用液晶面板

a Copies  $\wedge$ ÷ ×  $($ OK $)$  $\leq$ c b. Ŧ ₹ जन ਸ਼  $$ Menu  $D \sim 1$ 

**E** 2/6 日 日 1 份 - a

网檢查列印結果

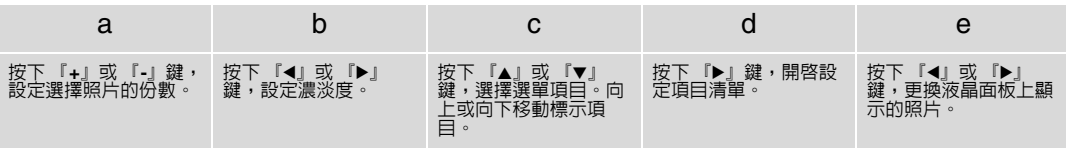

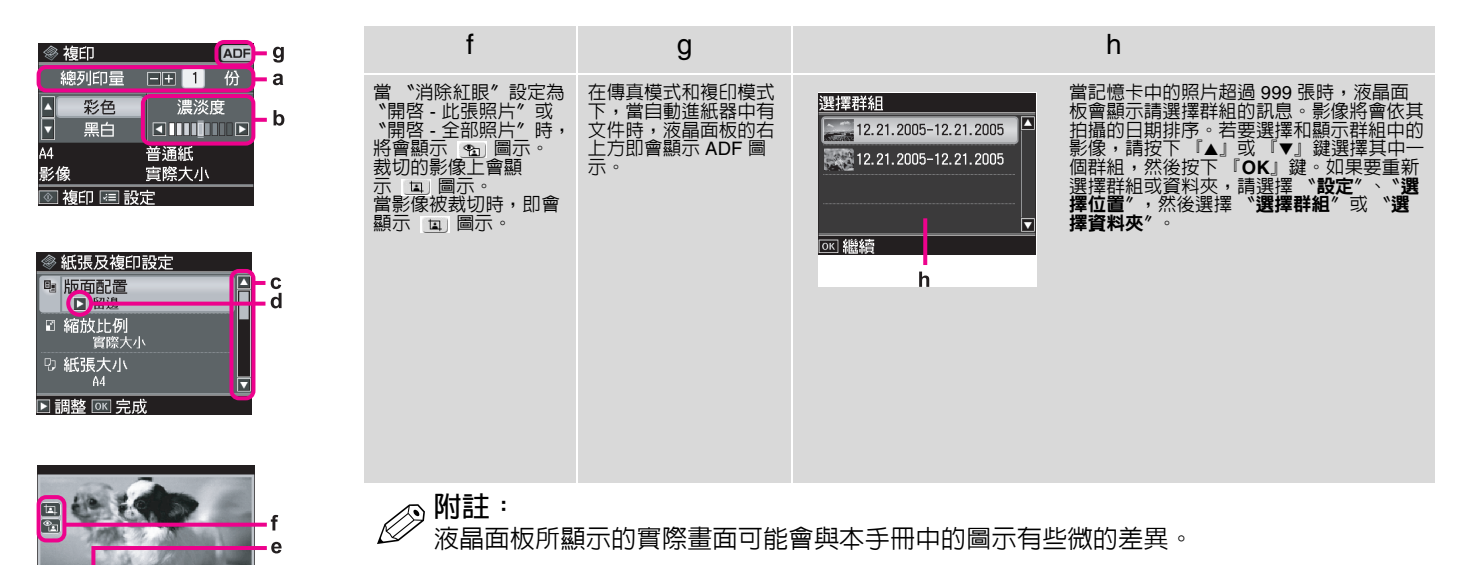

### <span id="page-9-0"></span>電源故障後自動重新開機

若印表機在傳真就緒模式下 ,或在列印中發生電源故障,則當電源重新接上時,印表機將自動重新開機並發出兩秒左 右的嗶聲。

#### c **注意:**

. -----<br>當印字頭移動時,請勿將手伸入印表機内。

## \_\_\_<br>*②*     若?

- ❏ 若在液晶面板尚未開啟前按下控制面板上的按鍵,重新開機程序即會中止。
	- □ 根據印表機在電源故障之前的情況而定,印表機可能不會重新開機。當發牛這種情形時,請按下 『少 啓動 On』鍵,重 新開機。

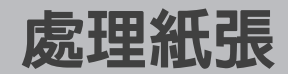

<span id="page-10-0"></span>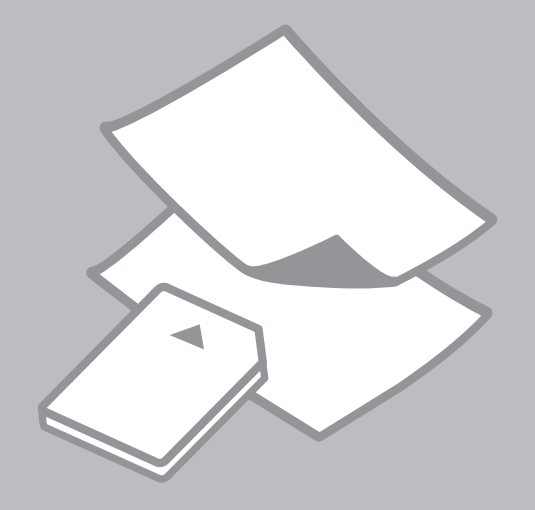

### <span id="page-11-1"></span><span id="page-11-0"></span>選擇紙張

## Q **附註:** 可使用的專用紙種類會因地區而不同。

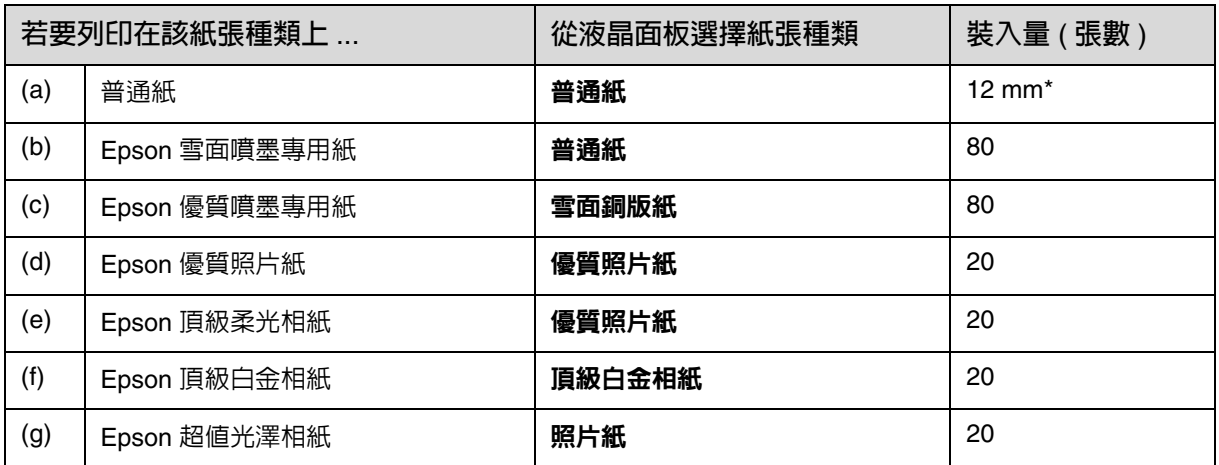

\* 可使用的紙張重量介於 64 至 90 g/m²。

### <span id="page-12-1"></span><span id="page-12-0"></span>放入紙張

1. 打開並拉出紙張支撐板。

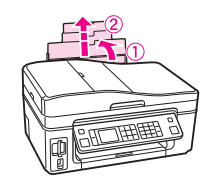

2. 打開出紙托盤和延伸出紙托盤, 並豎起擋紙板。

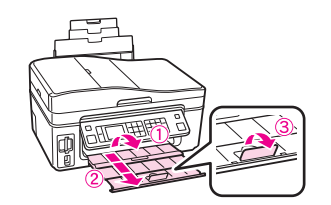

Q **附註:** 當要使用 Legal 尺寸的紙張時,請 參考進階使用說明。

3. 打開進紙槽護蓋。

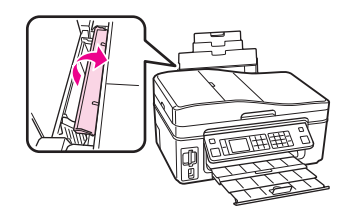

4. 將紙張邊緣定位器滑向左側。

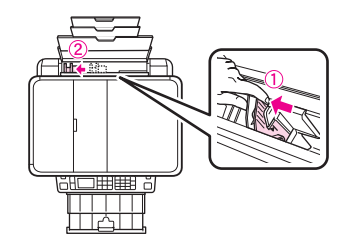

5. 將紙張的列印面朝上,放入進紙 槽中。

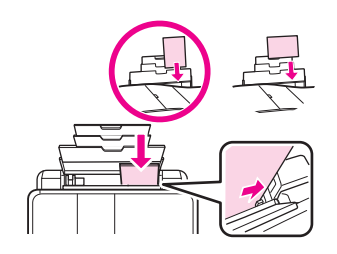

6. 滑動紙張邊緣定位器,使其靠齊 紙張。

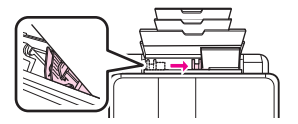

Q **附註:** 整疊紙張的厚度,請勿超過紙張邊 縁定位器内的 ▼ 箭頭符號。

7. 闔上進紙槽護蓋。

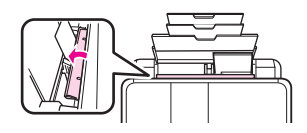

- **⊘ 附註:**<br>⊘ n in; ❏ 放入紙張前,請先順齊紙張邊 緣。
	- ❏ 請勿使用有裝訂孔的紙張。

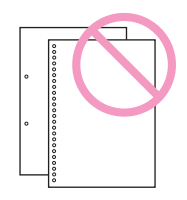

### <span id="page-14-0"></span>記憶卡的使用方法

#### 插入記憶卡

1. 一次只能插入一張記憶卡。

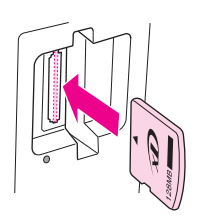

2. 檢查燈號。 確定指示燈號在恆亮的狀態。

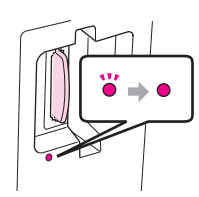

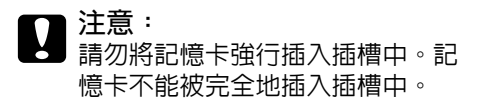

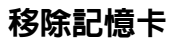

1. 檢查燈號。 確定指示燈號沒有閃爍。

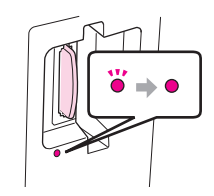

2. 平直地向外拉出記憶卡。

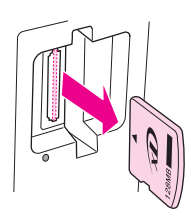

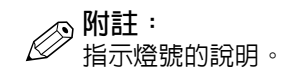

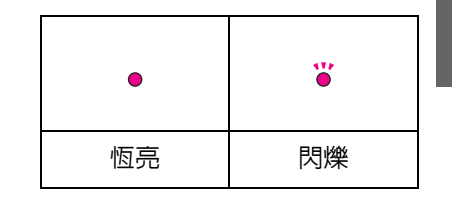

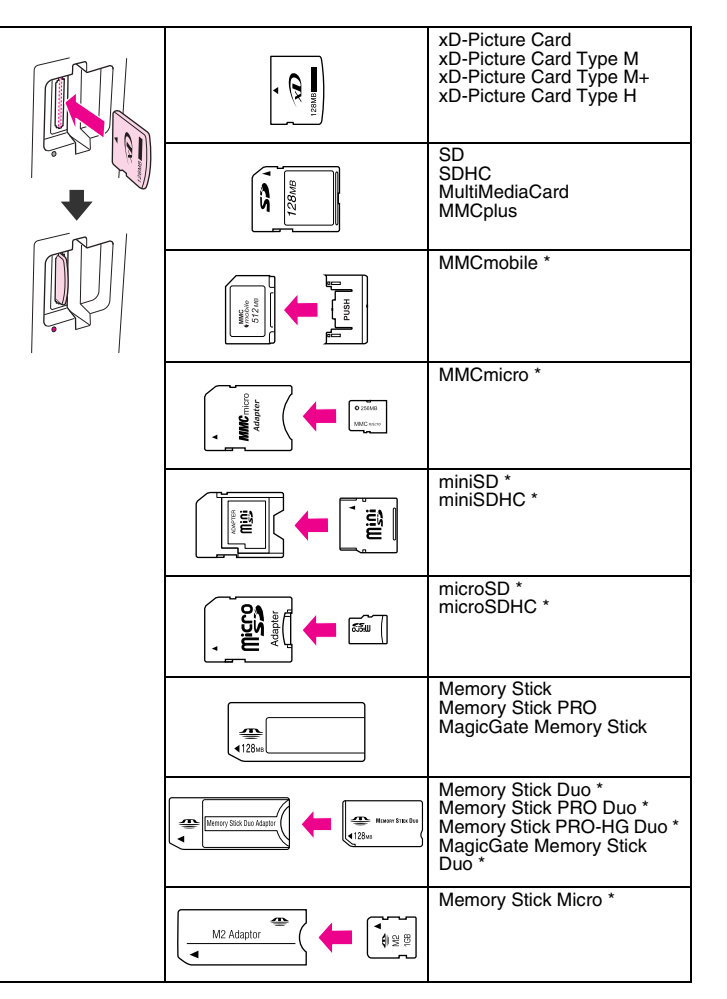

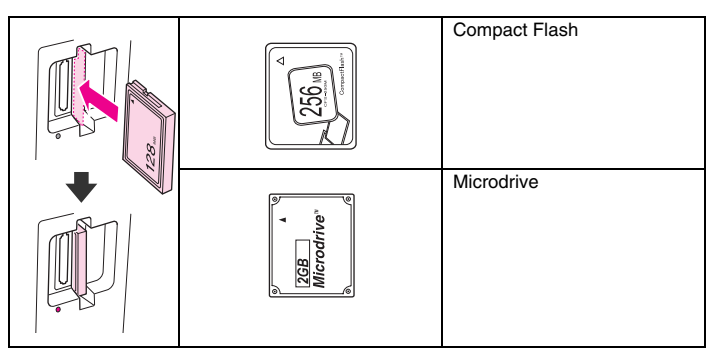

## **Q** 注意

若記憶卡需要使用轉接卡,請將記憶卡裝入轉接卡再插入 插槽,否則可能會無法取出插槽中的記憶卡。

### <span id="page-16-1"></span><span id="page-16-0"></span>放置原稿

### 自動進紙器 **(ADF)**

Q **附註:** 您可以將原稿放入自動進紙器中即 可快速複印、掃描、或傳真多張頁 面。

#### **適用的原稿**

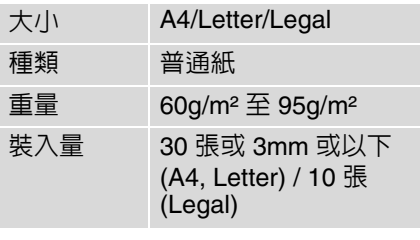

- c **注意:** 為了避免夾紙,請勿使用下列的紙 張。若要使用這些紙張種類時,請 使用工作平台。
- ❏ 使用迴紋針或訂書針等物品固定的 文件。
- ❏ 文件上有黏貼膠帶或紙張。 相片、OHP 膠片、或熱轉印紙。
- ❏ 有破損、皺褶或打孔的紙張。

1. 在平坦的桌面上輕敲紙張邊緣以 順齊紙張。

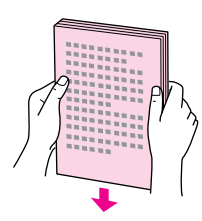

2. 打開自動進紙器的紙張支撐板。

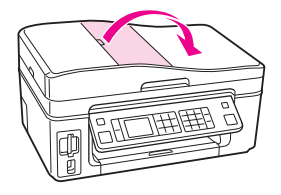

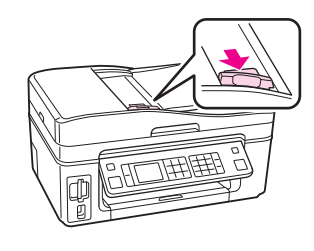

3. 移動紙張邊緣定位器。

4. 將原稿的正面朝上,放入自動進 紙器。

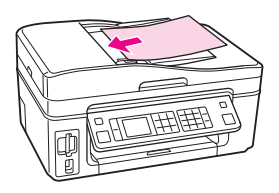

5. 移動紙張邊緣定位器,使其靠齊 紙張邊緣。

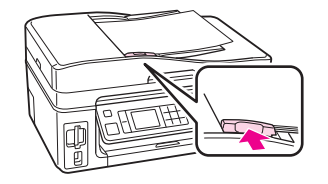

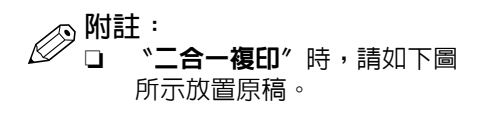

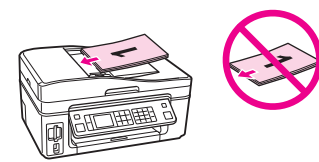

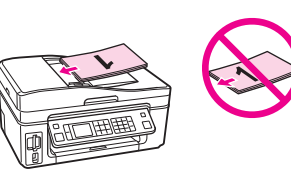

❏ 當使用自動進紙器複印時,列 印設定會固定為縮放 - 100%、 紙張種類 - 普通紙、紙張大小 -A4。若您是複印大於 A4 的原 稿,則輸出時超出的部份會被 裁切掉。

#### 工作平台

1. 將原稿的掃描面朝下。

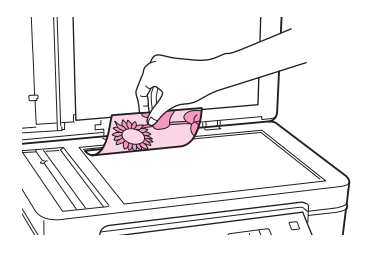

2. 橫向放在工作平台的左上角。

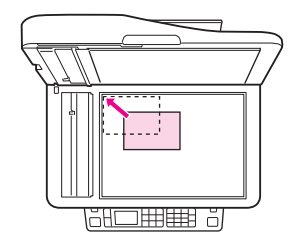

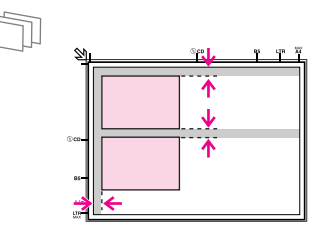

每張照片須間隔 5mm 擺放。

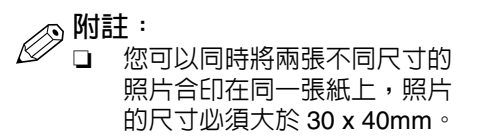

❏ 當自動進紙器和工作平台上都 有放置文件時,將會優先處理 放置在自動進紙器的文件。

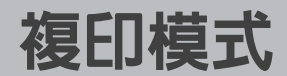

<span id="page-18-0"></span>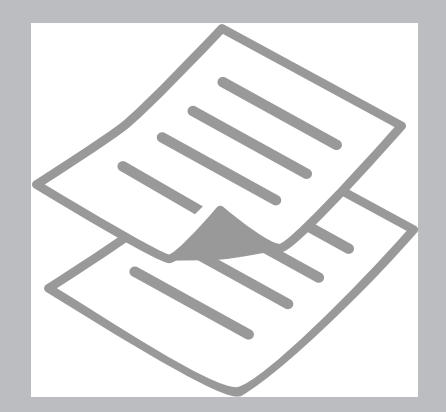

### <span id="page-19-0"></span>複印文件

1. 將紙張放入進紙槽中。

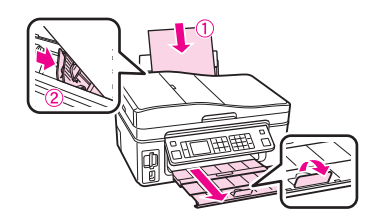

2. 將原稿掃描面朝下,橫放在工作 平台上。

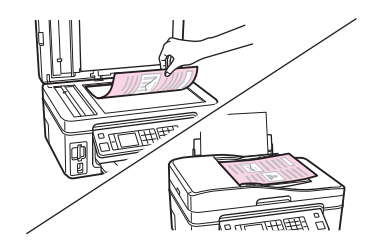

3. 使用 『◀』、『▶』、『▲』、或 5. 使用 『▲』或 『▼』鍵選擇色彩 『▼』鍵選擇 〝**複印**〞,然後按 下 『**OK**』鍵。

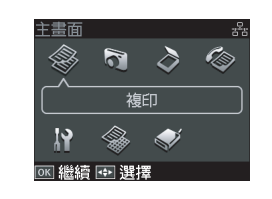

4. 使用 『+』或 『-』鍵,設定 份數。

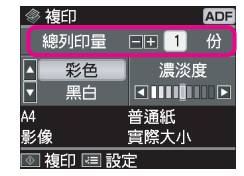

模式。

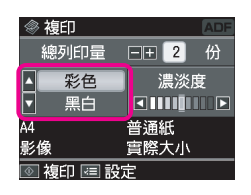

6. 使用 『◀』或 『▶』鍵設定濃淡 度。

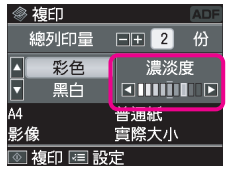

7. 按下 『**OK**』鍵繼續。

8. 按下『 』 **選單 Menu**』鍵,進 - 10. 選擇合適的複印設定。 入複印設定選單。。

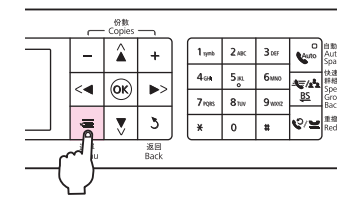

9. 選擇 <sup>、</sup>紙張和複印設定<sup>%</sup>, 然後 按下 『**OK**』鍵。

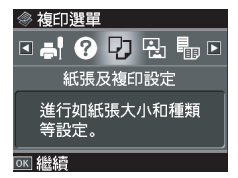

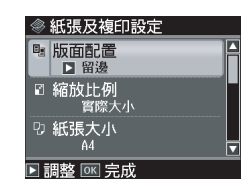

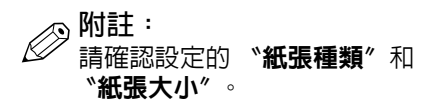

11. 選擇好設定值後,請按下 『**OK**』鍵完成設定。

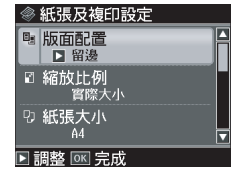

12. 按下 『◇ **開始 Stsrt**』鍵開始複 印。

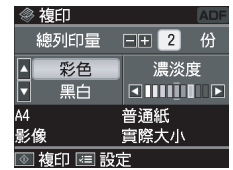

### <span id="page-21-0"></span>複製 **/** 修復照片

1. 將照片紙放入進紙槽中。

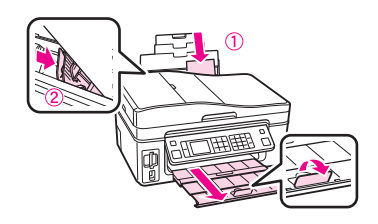

2. 將原稿照片的掃描面朝下,橫放 在工作平台上。

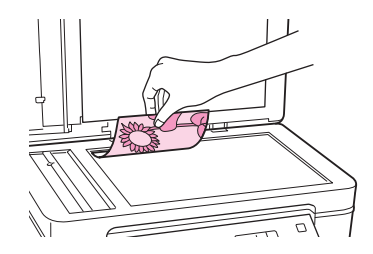

3. 使用 『◀』、『▶』、『▲』、或 5. 選擇 〝**複製 / 修複照片**〞,然後 『▼』鍵選擇 〝複印〞,然後按 下 『**OK**』鍵。

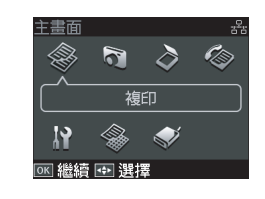

4. 按下 『 <sub>注</sub> 選單 Menu』鍵, 進 入複印設定選單。。

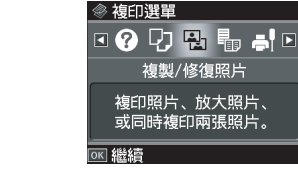

按下 『**OK**』鍵。

6. 使用 『▲』或 『▼』鍵選擇 〝關 **閉'**或"**開啓'**,然後按下 『**OK**』鍵。

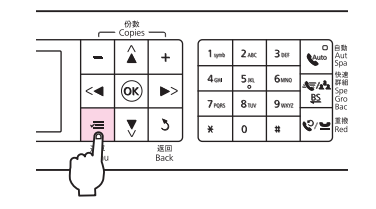

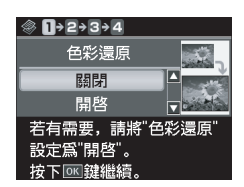

7. 請依照螢幕上的指示,按下 9. 按下 『**OK**』鍵繼續。 『**OK**』鍵繼續。

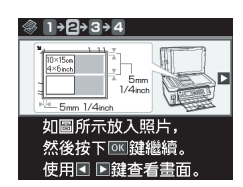

8. 使用 『+』或 『-』鍵,設定 份數。

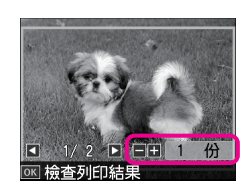

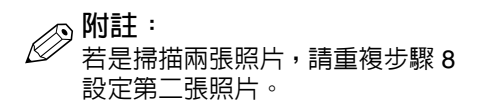

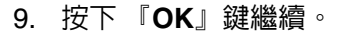

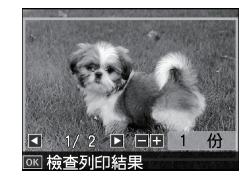

10. 按下 『 』 選單 Menu』鍵, 進 入複印設定選單。。

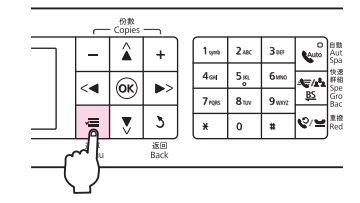

11. 按下 『**OK**』鍵繼續。

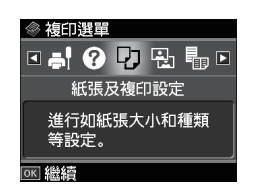

12. 選擇合適的列印設定。

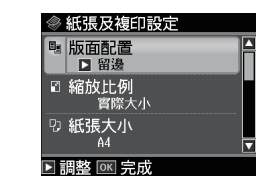

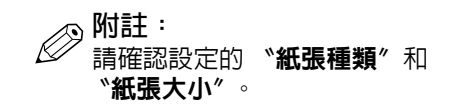

13. 選擇好設定值後,請按下 『**OK**』鍵完成設定。

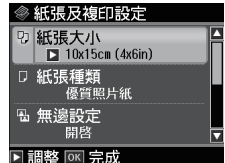

14. 按下 『**◇ 開始 Start**』鍵開始複 印。

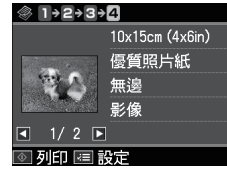

### <span id="page-23-1"></span><span id="page-23-0"></span>選單清單

#### x **複印模式下的列印設定值**

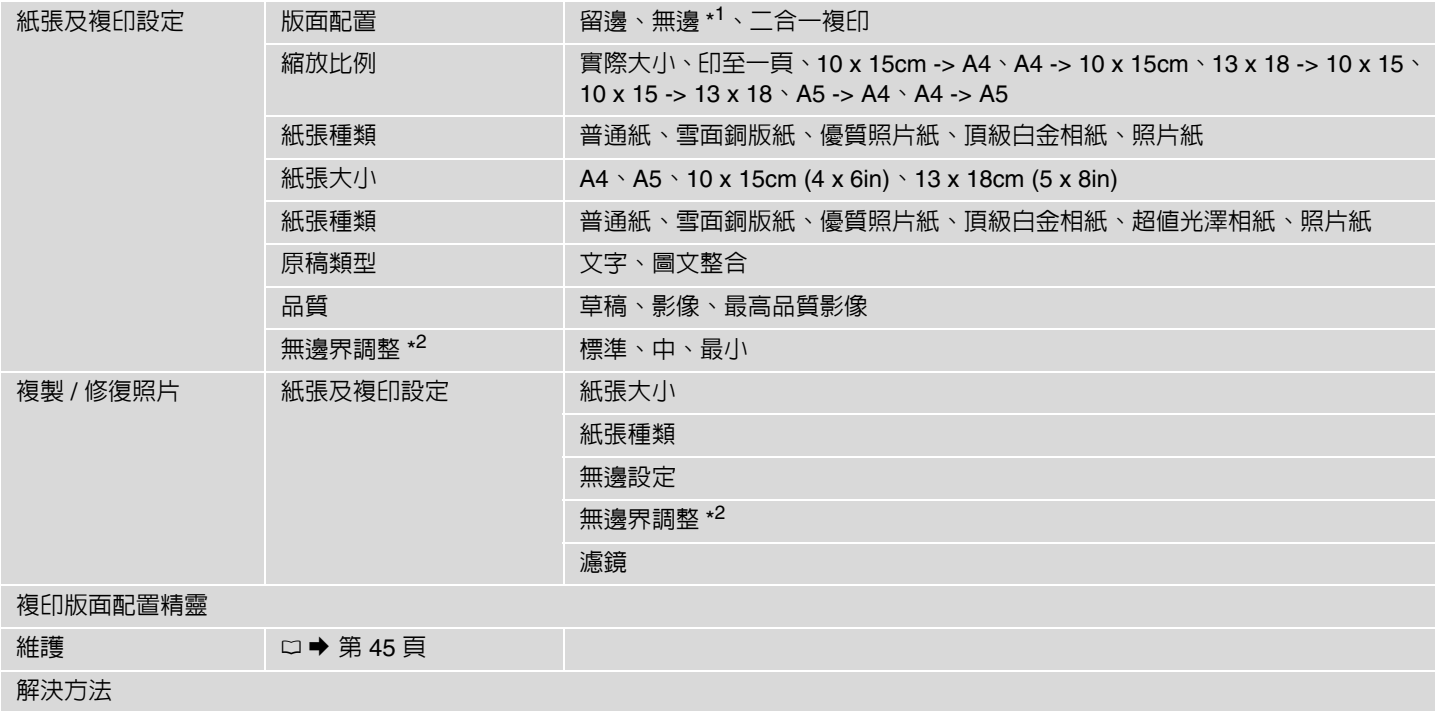

\*1 您的影像會被稍微放大並裁切,以符合列印的紙張。列印版面的頂部和底部區域的列印品質可能會降低,或是模糊。

\*2 當您列印無邊照片時,可選擇影像的擴大值。

# <span id="page-24-0"></span>列印相片模式

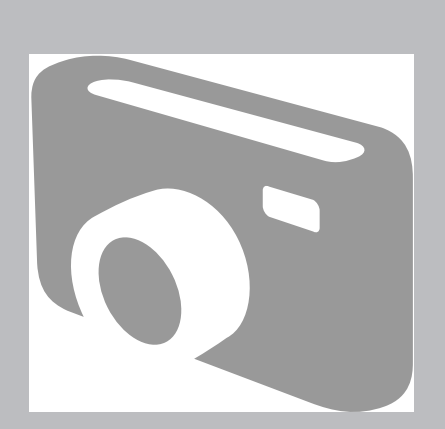

### <span id="page-25-0"></span>列印照片

1. 將照片紙放入進紙槽中。

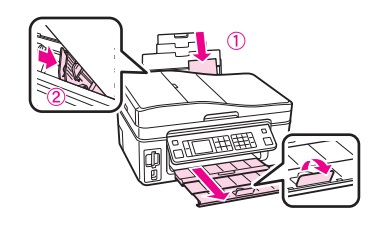

2. 插入記憶卡。

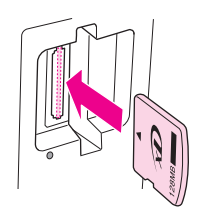

『▼』鍵選擇 〝列印照片〞,然 後按下 『**OK**』鍵。

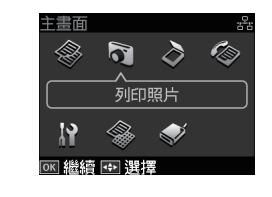

4. 選擇 <sup>、</sup>檢視和列印照片<sup>" 。</sup>然後 按下 『**OK**』鍵。

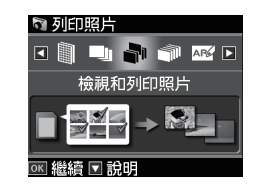

3. 使用 『◀』、『▶』、『▲』、或 5. 使用 『◀』或 『▶』鍵選擇一張 照片。

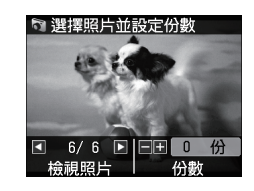

Q **附註:** 您可以裁切及放大照片。按下 『 縮放 **/** 裁切 **Display / Crop**』 鍵進行設定。

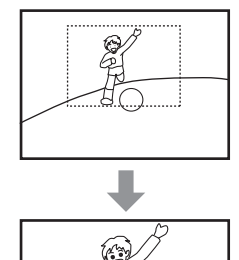

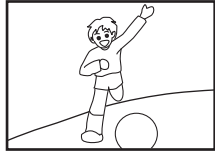

6. 使用 『+』或 『-』鍵,設定 份數。

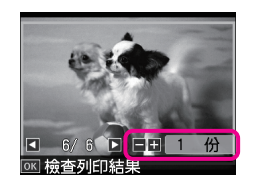

8. 按下 『 x 選單 **Menu**』鍵,進 10. 選擇合適的列印設定。 入列印設定選單。。

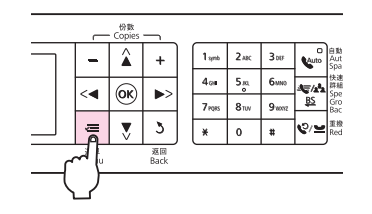

- Q **附註:** 若要選擇更多照片,請重複步驟 5 和步驟 6 。
- 7. 選擇完照片後,請按下 『**OK** 』 鍵繼續。

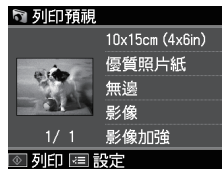

9. 選擇 <sup>、</sup>列印設定"。

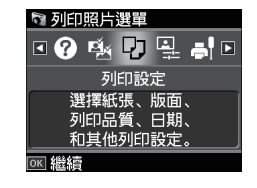

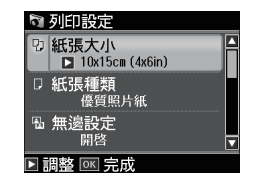

- $\oslash\stackrel{\text{\scriptsize{Milt}}}{\sim}$ 請確認設定的 <sup>、</sup>紙張種類″和 〝紙張大小〞。
	- □ 若要調整照片,請選擇 〝**照片** 調整"並進行設定。詳細說 明,請參考第 50 頁。
- 11. 選擇好設定值後,請按下 『**OK**』鍵完成設定,然後按下 『x 開始 **Start**』鍵開始列印。

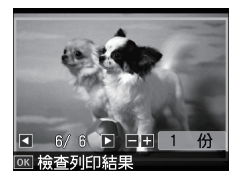

### <span id="page-27-0"></span>使用各種版面配置列印

1. 將照片紙放入進紙槽中。

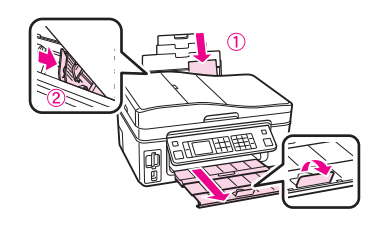

2. 插入記憶卡。

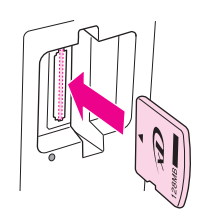

『▼』鍵選擇 〝**列印照片**〞,然 後按下 『**OK**』鍵。

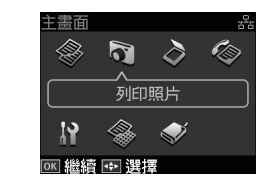

4. 使用 『◀』或 『▶』鍵選擇 〝照 片版面配置頁",然後按下 『**OK**』鍵。

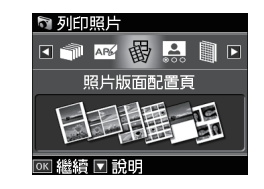

3. 使用 『◀』、『▶』、『▲』、或 5. 使用 『◀』或 『▶』鍵選擇列印 版面,然後按下 『**OK**』鍵。

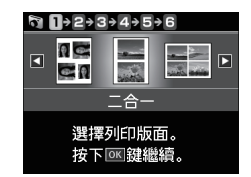

6. 選擇紙張種類和紙張大小。

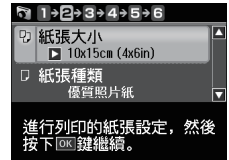

7. 選擇 〝**自動配置版面**〞然後按下 8. 請按下 『OK』鍵繼續。 10. 選擇完照片後,請按下 『OK』 『**OK**』鍵。

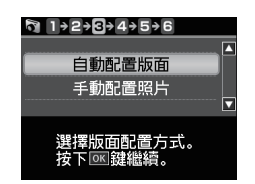

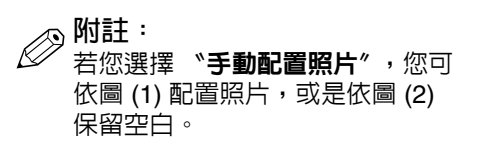

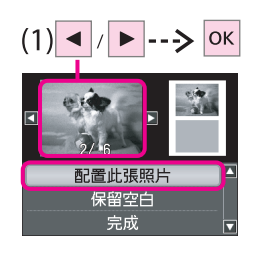

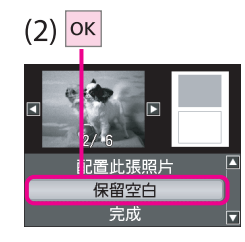

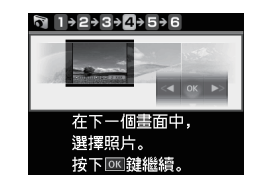

9. 使用 『◀』或 『▶』鍵選擇照 設定照片份數。

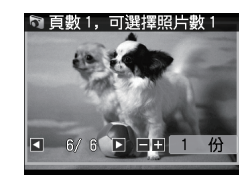

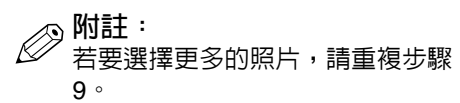

鍵。

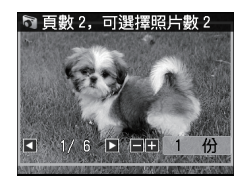

片,並使用 『+』或 『-』鍵 11. 使用 『+』或 『-』鍵設定列 印份數,然後按下 『**OK**』鍵。

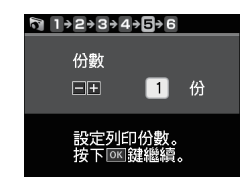

12. 按下 『 $\diamond$  **開始 Start**』鍵列印。

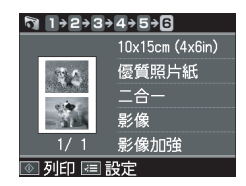

<span id="page-29-0"></span>列印照片賀卡

您可以使用 A4 樣板製作加上手寫文 1. 將 A4 普通紙放入進紙槽中。 字和創意塗鴨的自訂賀卡。首先,請 列印一張樣板進行寫字或塗鴨,然後 掃描樣板即可列印所選擇的照片。

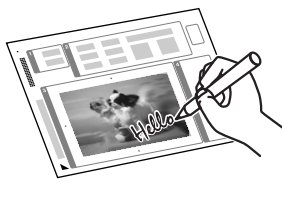

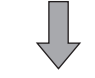

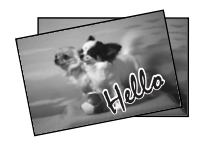

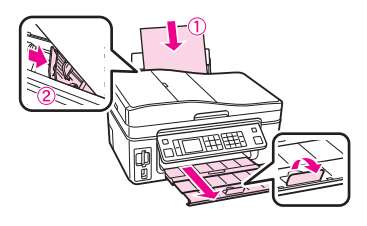

2. 插入記憶卡。

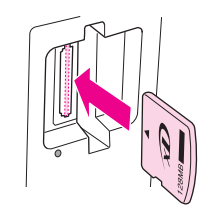

3. 使用 『◀』、『▶』、『▲』、或 『▼』鍵選擇 〝列印照片〞,然 後按下 『**OK**』鍵。

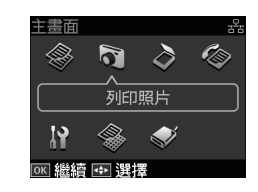

4. 使用 『◀』或 『▶』鍵選擇 〝列 印照片賀卡〞,然後按下 『**OK**』 鍵。

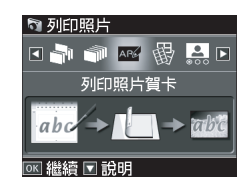

5. 選擇 〝選擇照片並列印樣板〞並 按下 『**OK**』鍵,然後再按下 『**OK**』鍵繼續。

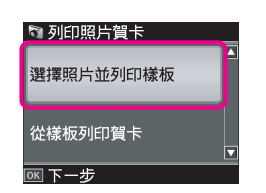

6. 使用 『◀』或 『▶』鍵選擇要列 印的照片,然後按下 『**OK**』 鍵。

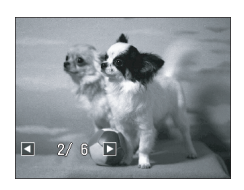

- 7. 選擇紙張設定,然後按下 『**OK**』鍵。
- 10. 按下 『 $\diamond$  **開始 Start**』鍵開始列 印。

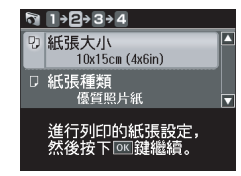

8. 使用 『▲』或 『▼』鍵選擇設定 课單,然後按下『▶』鍵。

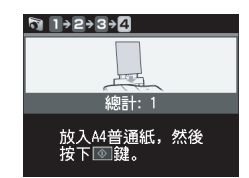

11. 請確定 "▲"符號與紙張的左下 角對齊。

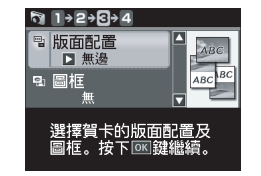

9. 使用 『▲』或 『▼』鍵選擇設定 值並按下 『**OK**』鍵,然後再按 下 『**OK**』鍵繼續。

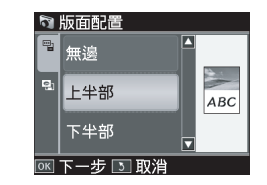

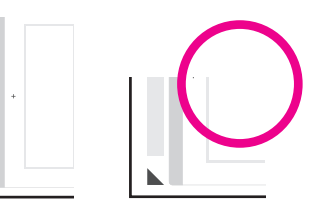

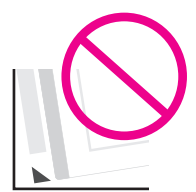

12. 選擇字型。

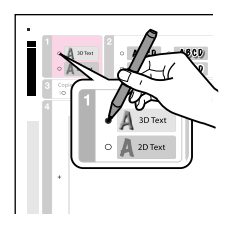

13. 選擇樣式。

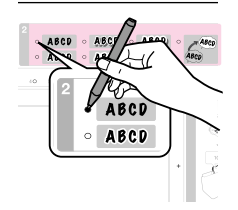

14. 在樣板上寫字或塗鴨。

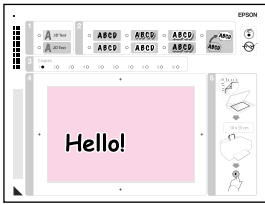

- 15. 將樣板的掃描面朝下,並且左上 17. 選擇 〝**從樣板列印賀卡**〞並按下 角的 "▲"符號有對齊工作平台 的左上角。
	- 『**OK**』鍵,然後再按下 『**OK**』 鍵列印賀卡。

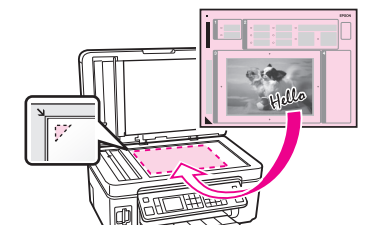

16. 放入 10 x 15cm 的照片紙。

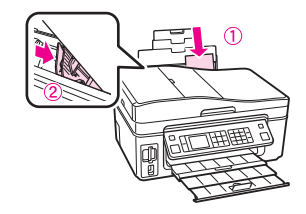

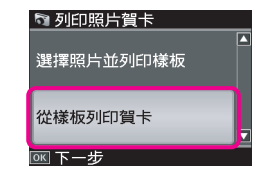

18. 使用 『+』或 『-』鍵設定份 數,然後按下『◇開始 Start』 鍵列印。

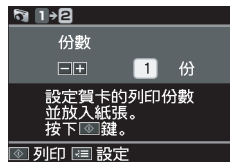

<span id="page-32-0"></span>從索引頁列印照片

您可以透過 A4 索引頁來列印照片。 首先,請列印一張索引頁,用筆標示 出您想要列印的照片,然後掃描索引 頁即可列印所選擇的照片。

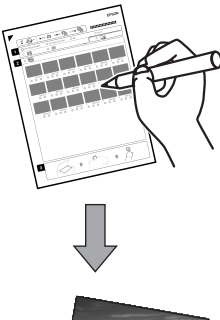

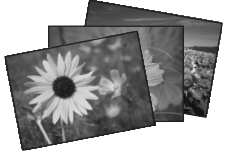

1. 將 A4 普通紙放入進紙槽中。

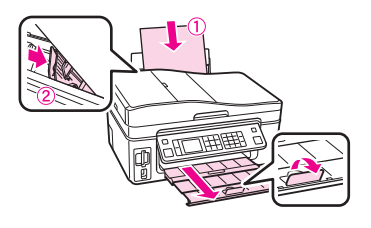

2. 插入記憶卡。

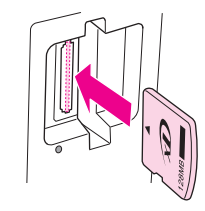

3. 使用 『◀』、『▶』、『▲』、或 『▼』鍵選擇 〝列印照片〞,然 後按下 『**OK**』鍵。

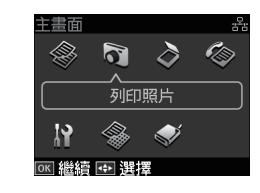

4. 使用 『◀』或 『▶』鍵選擇 〝列 印索引頁〞,然後按下 『**OK**』 鍵。

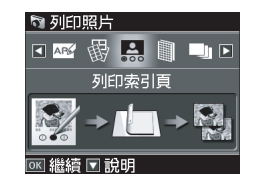

『**OK**』鍵。

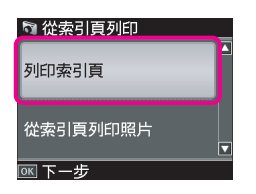

6. 使用 『▲』或 『▼』鍵選擇照片 的範圍,然後按下 『**OK**』鍵。

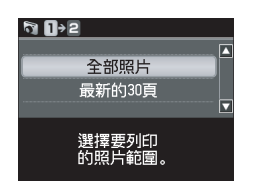

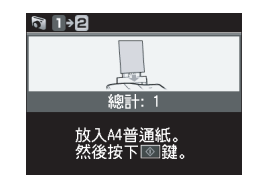

索引頁。

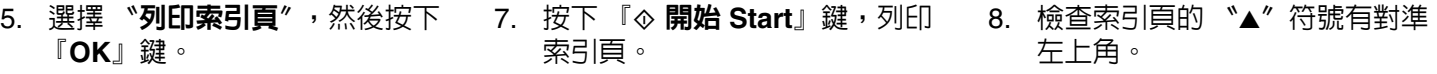

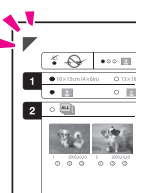

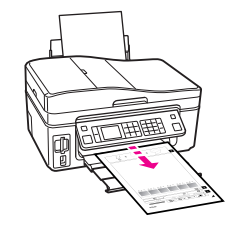

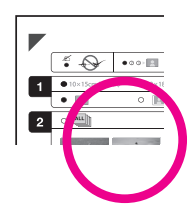

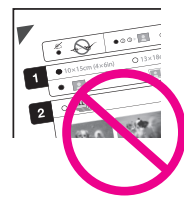

9. 選擇紙張大小。

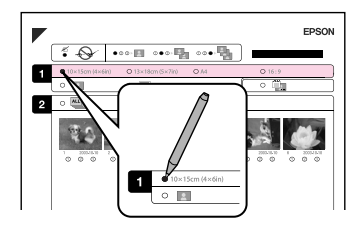

10. 選擇留邊、或無邊。

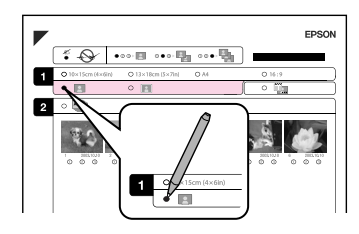

11. 選擇要列印的日期戳記。

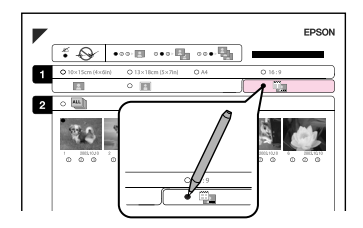

12. 選擇份數。

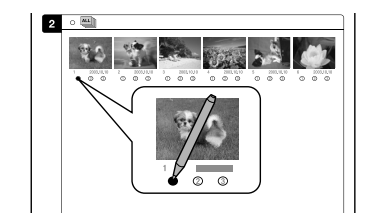

13. 將索引頁的掃描面朝下,並且索 引頁左上角的 ^▲"符號有對齊 工作平台的右下角。

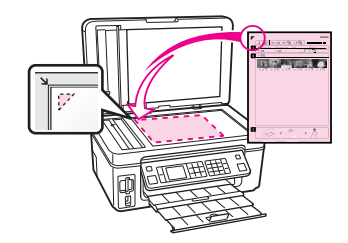

14. 將照片紙放入進紙槽中。

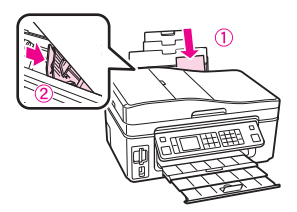

15. 按下 『**OK**』鍵確認,然後再按 下 『x 開始 **Start**』鍵,列印索 引頁上的照片。

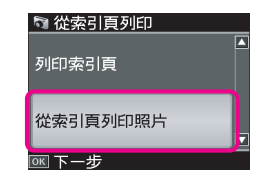

Q **附註:** 您可以使用頂級白金相紙、優質照 片紙、或是頂級柔光相紙來列印照 片。

#### <span id="page-35-1"></span><span id="page-35-0"></span>選單清單

#### **照片模式**

檢視和列印照片、列印全部照片、列印照片賀卡、照片版面配置頁、列印索引頁、列印樣張、幻燈片播放

#### x **列印設定值**

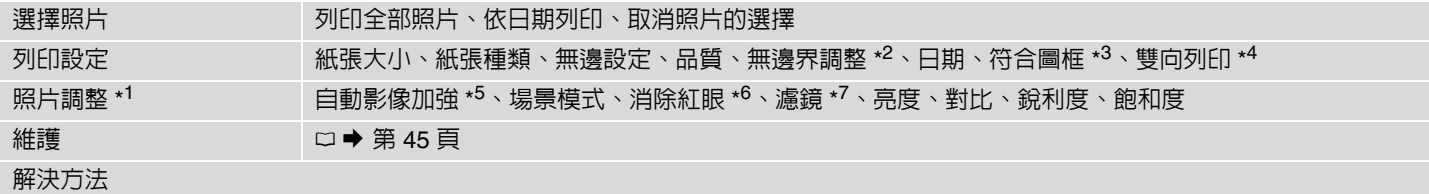

\*1 這些功能只會影響列印的結果,並不會改變原始的影像。

\*2 當您列印無邊照片時,可選擇影像的擴大值。

\*3 選擇 〝開啟〞時將會自動裁切您的照片使其符合在選擇版面的可列印空間內。若選擇 〝關閉〞時,將會關閉自動裁切的功能,並且在照片的邊緣會留下白邊。

\*4 選擇 〝開啓〞可加快列印速度。選擇 〝關閉〞則可提升列印品質(但列印的速度會變得比較慢)。

\*5 選擇 〝自動影像加強〞可自動調整照片的亮度、對比和飽和度。選擇 〝P.I.M.〞即可使用數位相機的 PRINT Image Matching 或 Exif Print 設定。

\*6 根據照片的類型,眼睛以外的部份影像可能也會被校正。

\*7 選擇 "**開啓**″ 即可以黑白列印。

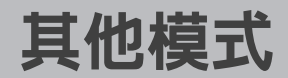

<span id="page-36-0"></span>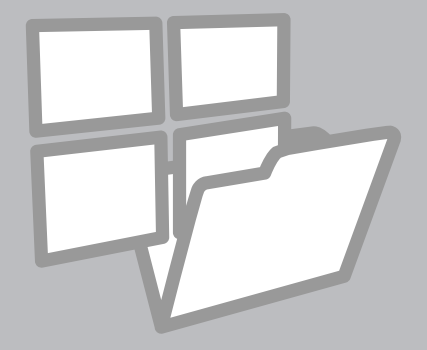

<span id="page-37-0"></span>列印格線紙

您可以列印格線紙或方格紙,並可設 1. 將 A4 普通紙放入進紙槽中。 3. 使用 『◀』或 『▶』鍵選擇您要 定照片作為背景影像。

的格式,然後按下 『**OK**』鍵。

 $\circ$  0+2+3+4

E

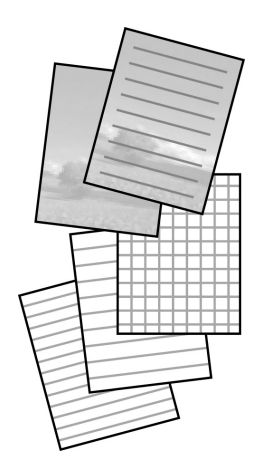

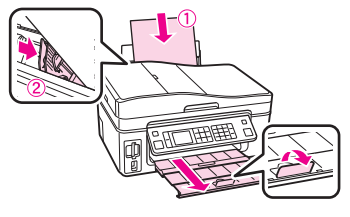

2. 使用『◀』或『▶』鍵選擇 〝格 線紙列印〞,然後按下 『**OK**』 鍵。

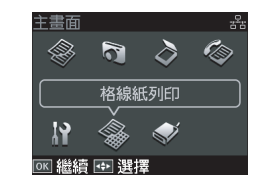

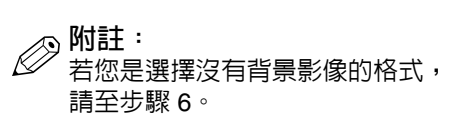

筆記本用紙-大格線 選擇格線紙類型和背景。 按下函鍵繼續。

4. 按下 『**OK**』鍵繼續。

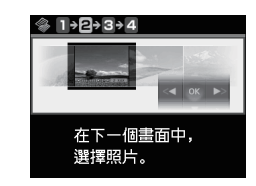

5. 使用 『◀』或 『▶』鍵選擇要作 ~7. 使用 『+』或 『-』鍵設定份 為背景影像的照片,然後按下 『**OK**』鍵。

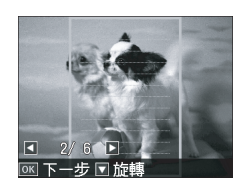

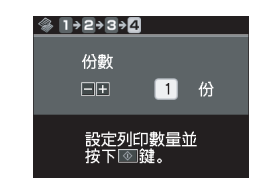

數,然後按下『◇開始 Start』

鍵列印。

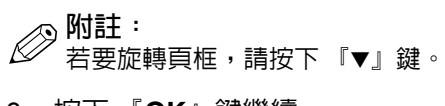

6. 按下 『**OK**』鍵繼續。

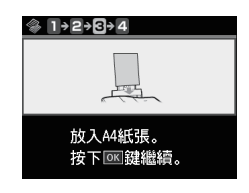

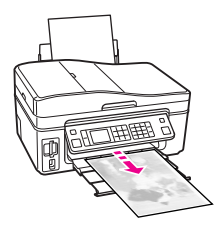

### <span id="page-39-0"></span>掃描至記憶卡

1. 插入記憶卡。

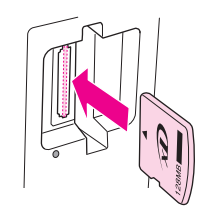

2. 將原稿掃描面朝下,橫放在工作 平台上。

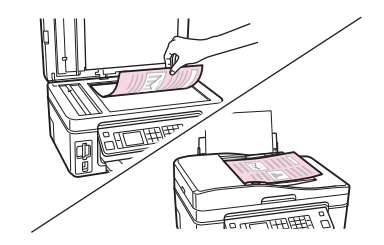

3. 使用 『◀』、『▶』、『▲』、或 5. 選擇掃描設定値,然後按下 『▼』鍵選擇 〝掃描〞,然後按 下 『**OK**』鍵。

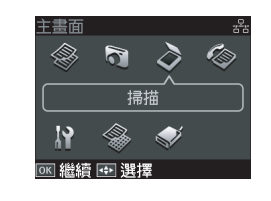

4. 使用 『◀』或 『▶』鍵選擇 〝掃 描至記憶卡〞,然後按下 『**OK**』 鍵。

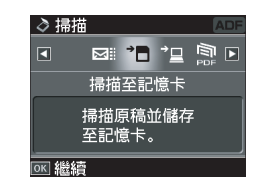

『**OK**』鍵掃描。

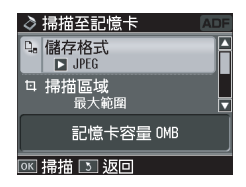

6. 請查看液晶面板上的訊息,然後 按下 『**OK**』鍵。

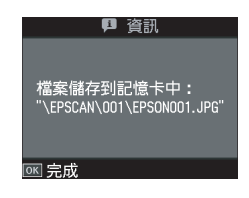

Q**//〉附註:**<br>《//若照片的邊緣模糊,請更改步驟 5 中的 〝掃描區域〞設定。

<span id="page-40-0"></span>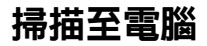

- Q **附註:** 請確定電腦中已經安裝了這台印表 機的軟體,並依照 〝安裝說明〞中 的說明連接印表機和電腦。
- 1. 將原稿掃描面朝下,橫放在工作 平台上。

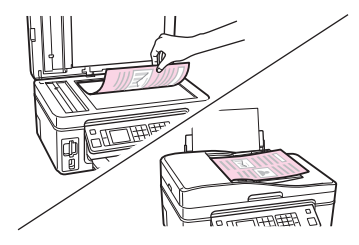

2. 使用 『◀』、『▶』、『▲』、或 『▼』鍵選擇 〝掃描〞,然後按 下 『**OK**』鍵。

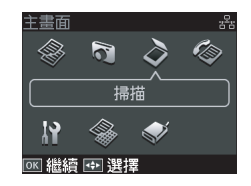

3. 使用 『◀』或 『▶』鍵選擇 〝掃 描至電腦〞,然後按下 『**OK**』 鍵。

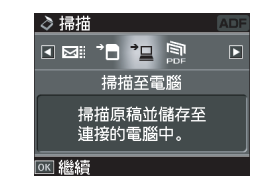

4. 使用 『▲』或 『▼』鍵選擇電腦 名稱。

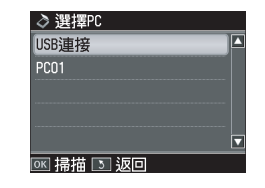

Q **附註:** 選擇好電腦名稱後,該電腦中的掃 描軟體會自動開始掃描。詳細說 明,請參考進階使用說明。

### <span id="page-41-0"></span>備份資料至外部儲存裝置

1. 插入記憶卡,並將外部儲存裝置 3. 選擇 〝**備份記憶卡**〞,然後按下 連接至印表機。

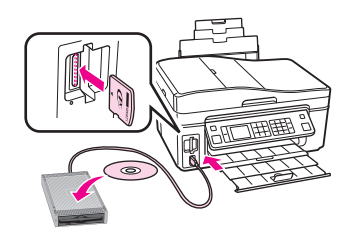

2. 使用 『◀』、『▶』、『▲』、或 『▼』鍵選擇 〝備份資料〞,然 後按下 『**OK**』鍵。

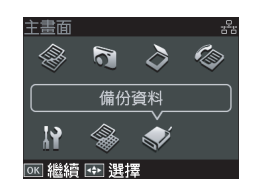

『**OK**』鍵。

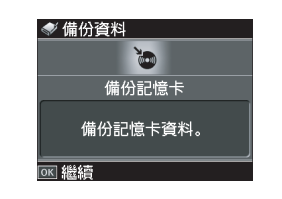

4. 請依照螢幕上的指示操作。

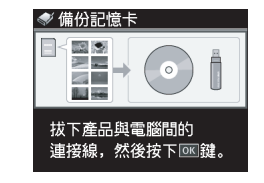

- \_\_\_<br>*②* N註:<br>□ 若 ❏ 若要更改寫入速度,請按下 『 <sub>在</sub> 選單 Menu』鍵,選擇 〝**寫入速度**〞並進行設定。
	- ❏ 您可以列印外部儲存裝置中的 照片。請取出印表機中的記憶 卡,並且連接外部裝置,然後 列印照片。詳細說明,請參考 第 [42](#page-41-0) 頁。

### <span id="page-42-0"></span>選單清單

#### **◇ 掃描模式**

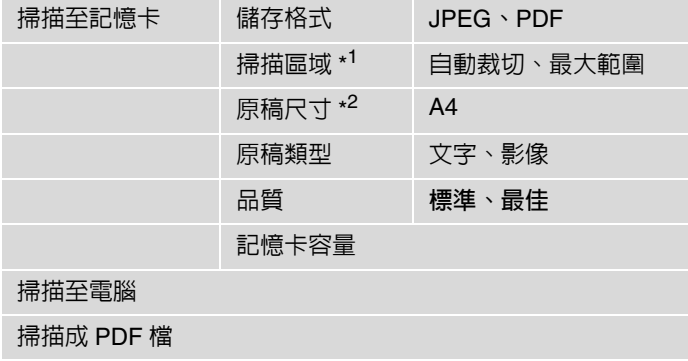

掃描至電子郵件

\*1 只有當文件放在工作平台上時才會顯示。

\*2 只有當文件放入自動進紙器時才會顯示。

#### **格線紙列印模式**

筆記本用紙 - 大格線、筆記本用紙 - 小格線、方格紙、 無格線的信紙、有格線的信紙

#### **備份資料模式**

#### 備份記憶卡

<span id="page-44-1"></span><span id="page-44-0"></span>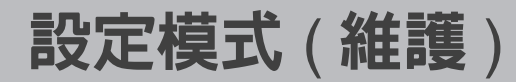

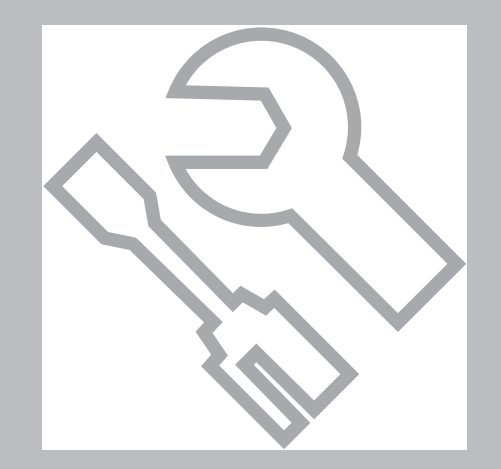

### <span id="page-45-0"></span>檢查墨水卡匣存量

1. 使用 『◀』、『▶』、『▲』、或 『▼』鍵選擇 〝設定〞,然後按 下 『**OK**』鍵。

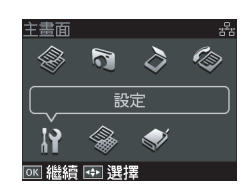

2. 選擇 <sup>、</sup>墨水卡匣存量",然後按 下 『**OK**』鍵。

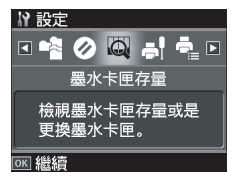

3. 使用 『▲』或 『▼』鍵選擇要繼 續或更換墨水卡匣,然後按下 『**OK**』鍵。

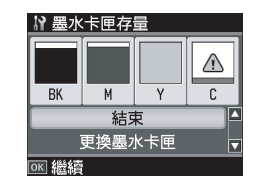

墨水卡匣代號說明:

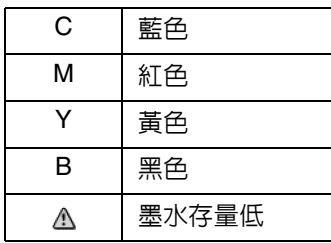

**⊘ 附註:**<br>⊘ □ 在

- ❏ 在步驟 3 的畫面中,即使尚末 需要更換墨水卡匣,您還是可 以選擇更換墨水卡匣。您也可 以選擇 〝設定〞模式並選擇 〝維護〞,然後選擇 〝更**換墨** 水卡匣"來啓動此操作。關於 更換墨水卡匣的操作說明,請 參考第 57 [頁 〝更換墨水卡](#page-56-1) [匣〞。](#page-56-1)
- ❏ Epson 無法保證非原廠墨水 的品質或使用壽命。當使用非 原廠墨水卡匣時,將無法顯示 關於墨水卡匣的資訊。

### <span id="page-46-1"></span><span id="page-46-0"></span>檢查和清潔印字頭

1. 將 A4 紙張放入進紙槽中。

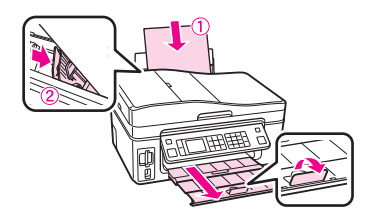

2. 使用 『◀』、『▶』、『▲』、或 『▼』鍵選擇 〝**設定**〞,然後按 下 『**OK**』鍵。

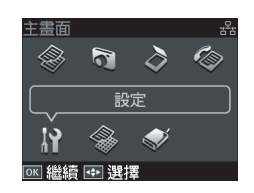

3. 按下 『▶』鍵,選擇 〝**維護〞,**  5. 按下 『� **開始 Start**』鍵,開始 然後按下 『**OK**』鍵。 進行噴嘴檢查。

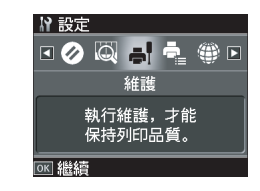

4. 選擇 〝**噴嘴檢查**〞,然後按下 『**OK**』鍵。

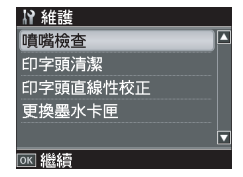

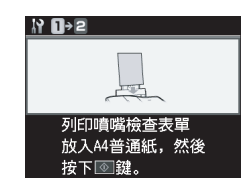

6. 檢查噴嘴檢查表單。若列印結果 有斷線,請繼續執行步驟 7。若 結果良好,請按下 『**OK**』鍵。

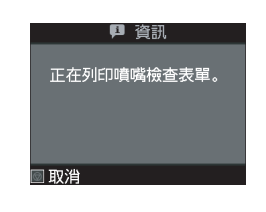

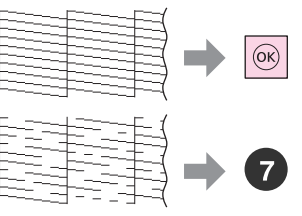

7. 按下 『▼』鍵選擇 〝印字頭清 潔〞並按下 『**OK**』鍵,然後按 下 『x 開始 **Start**』鍵開始清潔 印字頭。

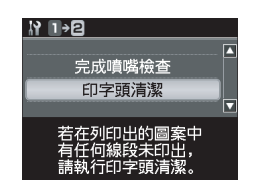

8. 按下 『**OK**』鍵完成印字頭清 潔。

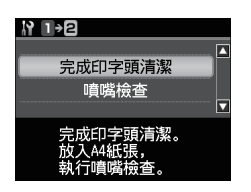

\_\_\_<br>*②* 清

- 清潔印字頭會使用到全部墨水 卡匣中的部份墨水,所以只有 在列印品質降低時才需清潔印 字頭。
- ❏ 若清潔印字頭四次之後,列印 品質仍沒有任何改善,請先關 閉本產品的電源並等待至少六 個小時以上。然後再執行印字 頭清潔。如果列印品質還是不 佳,請洽 Epson 授權服務中 心。

<span id="page-48-1"></span><span id="page-48-0"></span>校正印字頭

- 1. 將 A4 紙張放入進紙槽中。
- 3. 按下『▶』鍵,選擇 〝**維護〞, 5**. 按下『� **開始 Start**』鍵,列印 然後按下 『**OK**』鍵。 直線性校正表單。

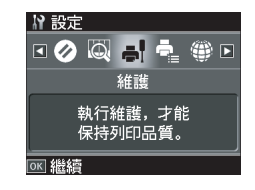

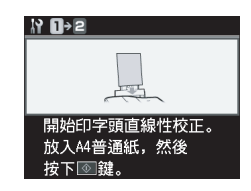

2. 使用 『◀』、『▶』、『▲』、或 『▼』鍵選擇 〝設定〞,然後按 下 『**OK**』鍵。

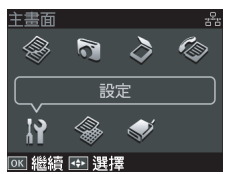

- 4. 使用 『▲』或 『▼』鍵,選擇 〝印字頭直線性校正〞,然後按 下 『**OK**』鍵。
- 6. 檢查直線性校正表單,並找出各 組圖案當中無細白線的區塊 ( 最 佳圖案 )。

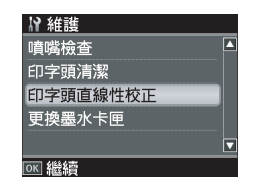

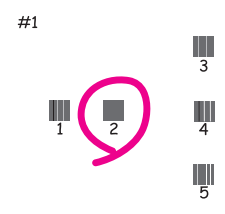

7. 使用 『▲』或 『▼』鍵選擇圖案 9. 請重覆步驟 7 和 8,選擇其他圖 編號 (#1),然後按下『▶』鍵。

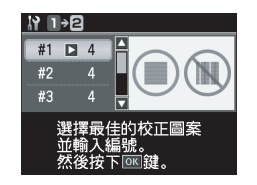

案編號 (#2 至 #4) 的最佳區塊編 號。

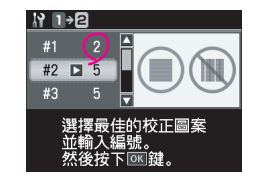

- 8. 使用 『▲』或 『▼』鍵選擇最佳 的區塊編號,然後按下 『**OK**』 鍵。
- 10. 按下 『**OK**』鍵,完成印字頭直 線性校正。

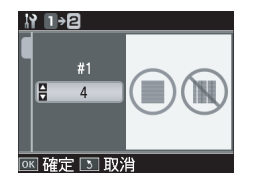

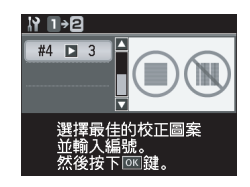

### <span id="page-50-0"></span>**PictBridge** 設定

1. 取出記憶卡。

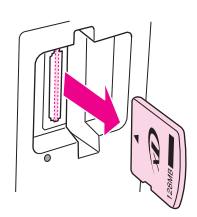

2. 使用 『◀』、『▶』、『▲』、或 『▼』鍵選擇 〝**設定**〞,然後按 下 『**OK**』鍵。

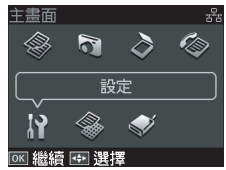

3. 使用 『◀』或 『▶』鍵,選擇 5. 選擇合適的列印設定値。 〝**PrctBridge** 設定〞,然後按下 『**OK**』鍵。

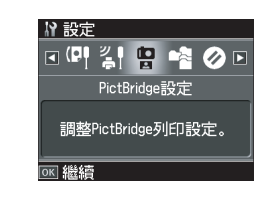

4. 選擇 〝**列印設定**〞,然後按下 『**OK**』鍵。

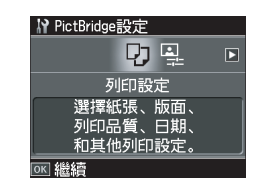

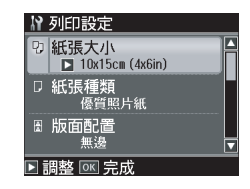

6. 連接數位相機並開啟相機電源。

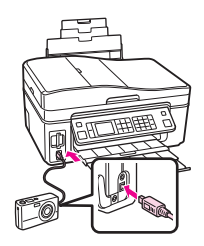

7. 請查看數位相機的使用手冊。

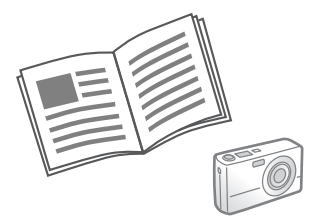

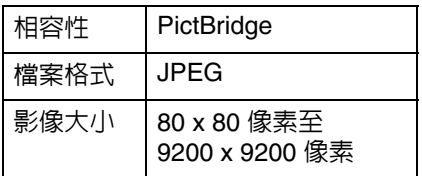

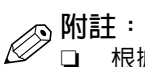

- ❏ 根據印表機和數位相機的設 定,有些紙張種類、大小和版 面的設定組合可能不支援。
- ❏ 有部份數位相機的設定值,可 能不會反映在輸出的照片上。

### <span id="page-52-0"></span>選單清單

#### F **設定模式**

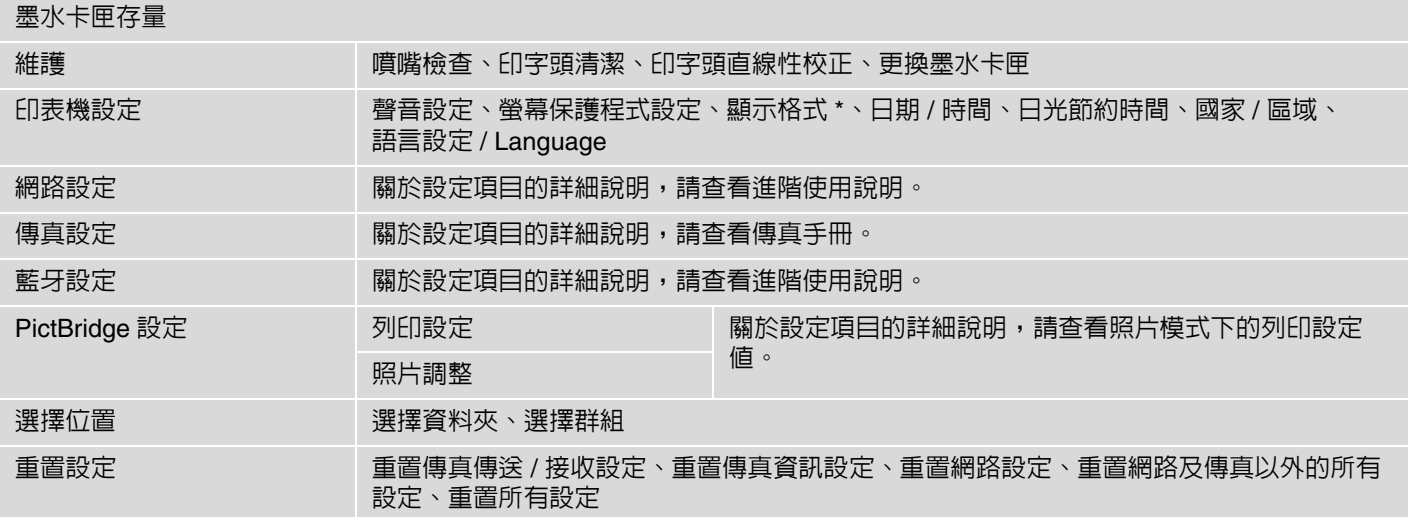

\* 您可以選擇的液晶面板顯示格式:單張附資訊、單張無資訊、查看縮圖。

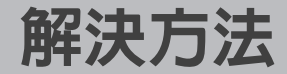

<span id="page-54-0"></span>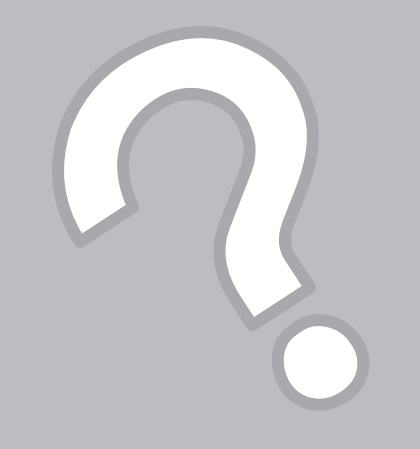

<span id="page-55-0"></span>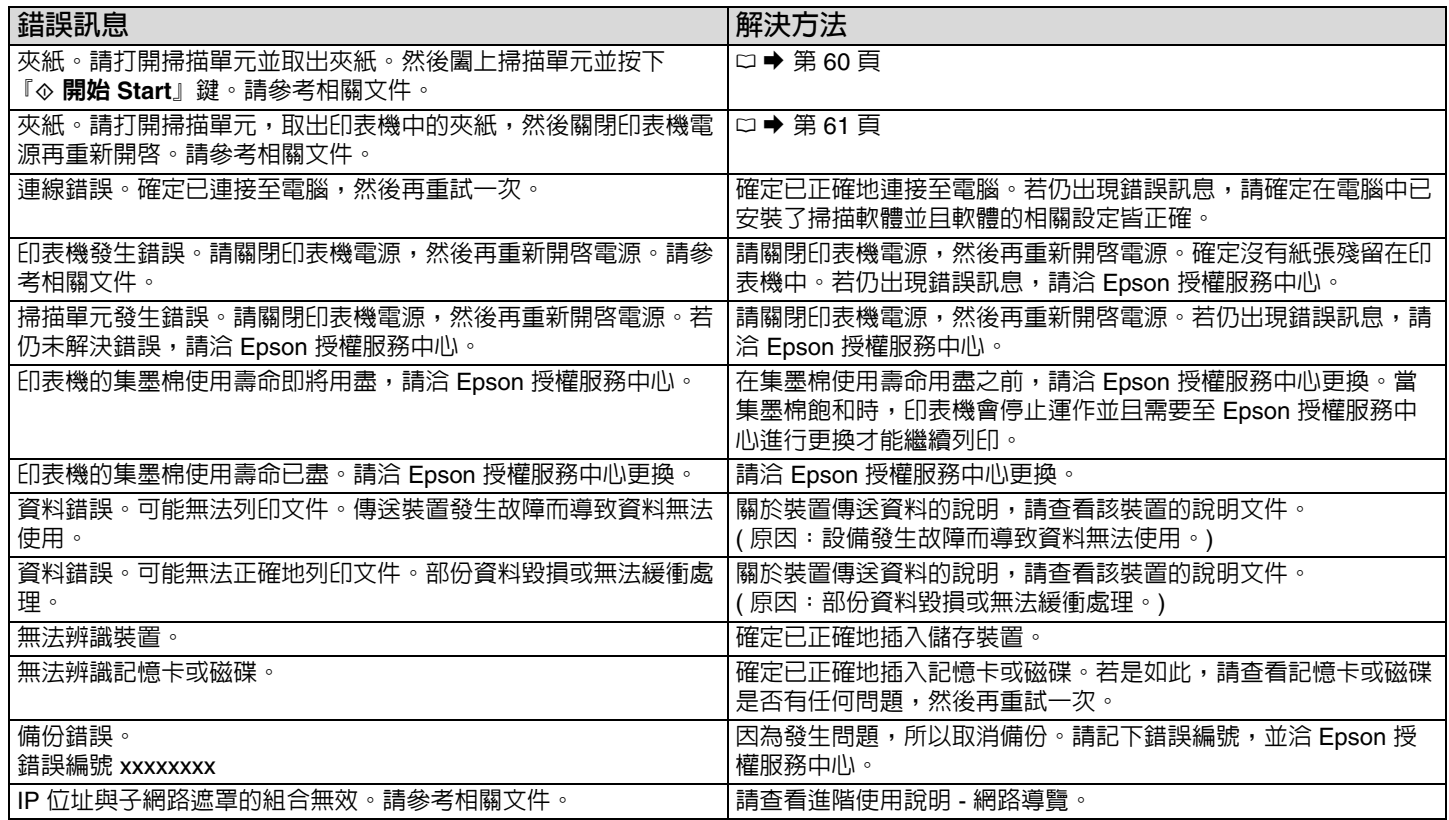

#### <span id="page-56-1"></span><span id="page-56-0"></span>更換墨水卡匣

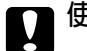

c **使用墨水卡匣的注意事項:**

- □ 請勿用手去移動印字頭。
- ❏ 下列的操作將會使用到部份墨水: 清潔印字頭及安裝墨水卡匣時進行 的安裝設定動作。
- ❏ 為了發揮墨水的最大效能,請僅在 準備要更換墨水卡匣時再取出舊墨 水卡匣。墨水存量較低的墨水卡匣 取出並再重新裝入時可能會無法使 用。
- ❏ Epson 建議使用 Epson 原廠墨水卡 匣。Epson 無法保證非 Epson 原廠 墨水、墨水卡匣的品質或可靠度。 若使用非 Epson 原廠墨水、墨水卡 匣所導致機器受損或問題,本公司 將不提供免費保固服務。
- ❏ 開始更換墨水卡匣之前,請先確定 已經準備好新墨水卡匣。一旦開始 更換墨水卡匣,就必須完成此階段 的所有步驟。
- ❏ 將需要更換的舊墨水卡匣留在印表 機中,直到已經準備好用來更換的 新墨水卡匣。否則,殘留在印字頭 噴嘴上的墨水可能會乾掉。
- ❏ 在您準備將墨水卡匣安裝至這台印 表機之前,請勿將墨水卡匣包裝拆 封。墨水卡匣是以真空包裝以維持 其可靠度。
- ❏ 其他非 Epson 生產的產品而造成的 損壞,Epson 將不提供免費保固服 務。並且在某些狀況下,可能會造 成機器不規律的運轉。
- ❏ 本產品正在執行墨水設定時,請勿 關閉電源,因為這麼做會浪費墨 水。
- ❏ 當其中一個墨水卡匣需要更換時, 即使其他的墨水卡匣仍有墨水,也 無法繼續列印。

#### 請依照下列步驟,更換墨水卡匣。

1. 查看需更換的墨水卡匣顏色,然 後按下 『**OK**』鍵。

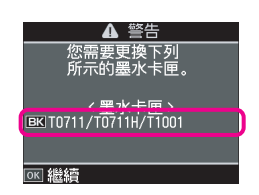

2. 選擇 〝立即更換〞,然後按下 『**OK**』鍵。

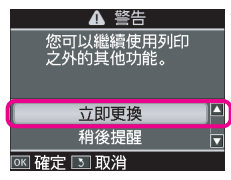

3. 打開掃描單元。

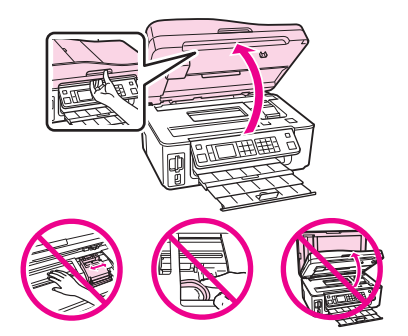

- c **注意:** 當印字頭正在移動時,請勿打開墨 水卡匣護蓋。
- 4. 打開墨水卡匣護蓋。

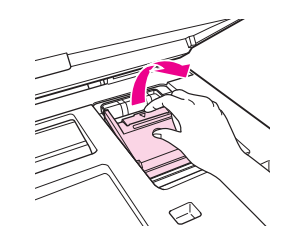

5. 壓住墨水卡匣的卡榫,將墨水卡 匣從印表機中取出。

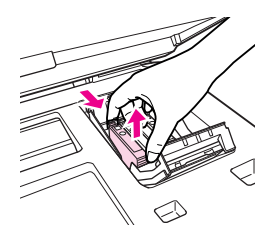

6. 請先搖晃新墨水卡匣,然後再打 開包裝袋。

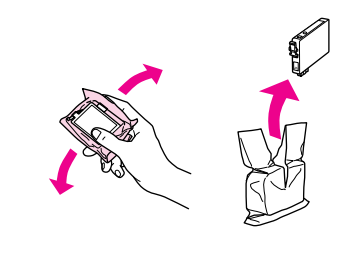

c **注意:** 請小心,不要弄斷墨水卡匣側邊的 卡榫。

7. 撕掉墨水卡匣底部的黃色標籤。

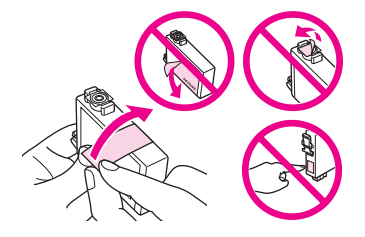

請勿移除或撕下墨水卡匣上的 標籤,否則會導致墨水外漏。 ❏ 請勿撕除墨水卡匣底部的透明 貼紙,否則墨水卡匣可能會無

❏ 請勿觸碰墨水卡匣上的 IC 晶 片,否則可能會損壞墨水卡

**Q** 注意:

法使用。

匣。

8. 放入墨水卡匣,並向下壓直到卡 入為止。

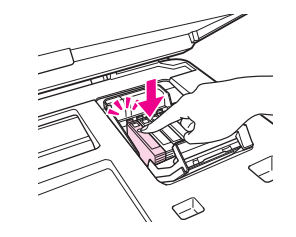

9. 闔上墨水卡匣護蓋。

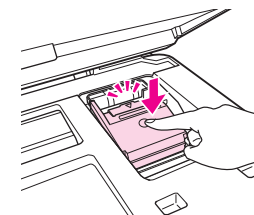

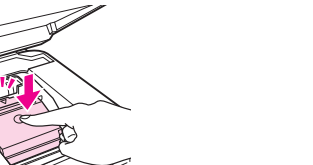

『**OK**』鍵執行墨水設定。。

10. 闔上掃描單元,然後按下

Q **附註:** 若您必須在複印時更換墨水卡匣, 為確保在墨水安裝設定完成後的複 印品質,請取消正在進行的複印工 作,待安裝完成後,再重新放置原 稿以進行複印。

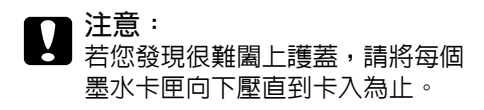

### <span id="page-59-0"></span>清除夾紙

- <span id="page-59-1"></span>夾紙 - 印表機內部 (1)
- 1. 打開掃描單元。

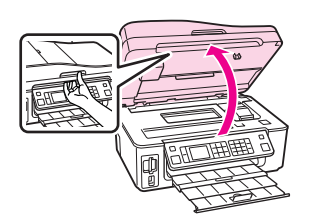

2. 取出印表機內的夾紙。

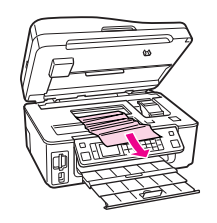

3. 闔上掃描單元。

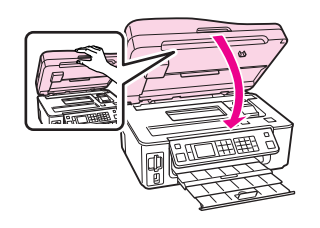

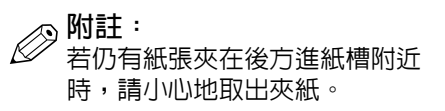

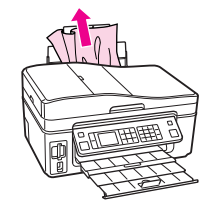

4. 按下『▶』鍵繼續查看訊息,然 後按下 『x 開始 **Start**』鍵清除 訊息。

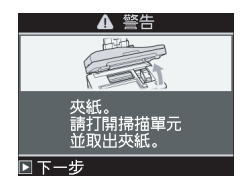

#### <span id="page-60-0"></span>夾紙 - 印表機內部 (2)

1. 按下『 少 啓動 On』鍵,關閉印 表機電源。

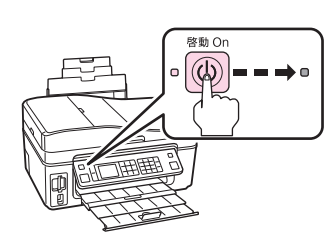

3. 打開掃描單元。

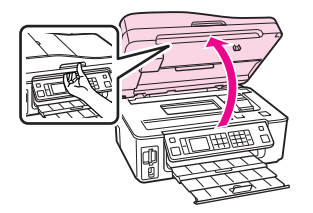

- 4. 取出夾紙。
- 2. 液晶面板會出現如下圖的警告訊 息,請選擇 〝**是**″。

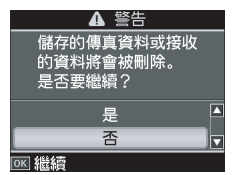

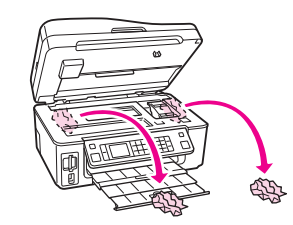

Q **附註:** 若仍有紙張夾在後方進紙槽附近 時,請小心地取出夾紙。

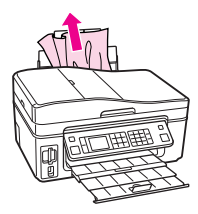

5. 按下『**少 啓動 On』**鍵,開啓印 表機電源。

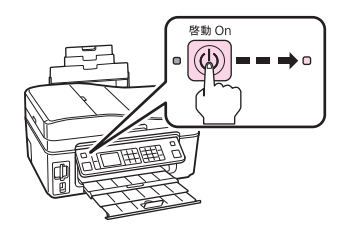

#### 夾紙 - 自動進紙器

1. 出現如下圖的警告訊息,請按下 『**OK**』鍵繼續。

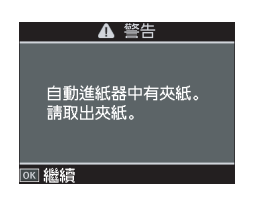

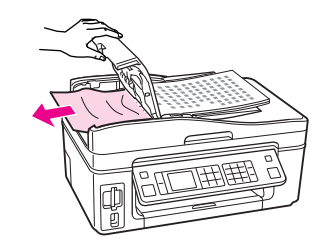

4. 闔上 ADF 護蓋。

3. 小心地取出夾紙。

- c **注意:** 確定在取出夾紙前有先打開 ADF 護蓋。若沒有打開 ADF 護蓋,可 能會損壞印表機。
- 2. 打開 ADF 護蓋。

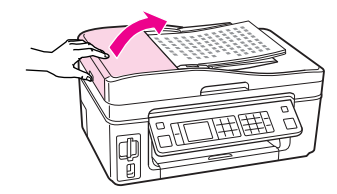

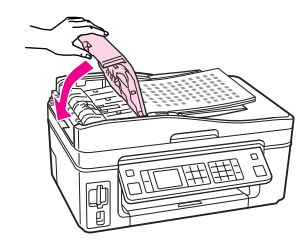

5. 按下 『▲』鍵選擇 <sup>、</sup>是″,然後 按下 『**OK**』鍵。

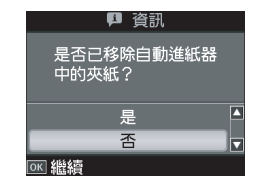

### <span id="page-62-0"></span>列印品質 **/** 版面的問題

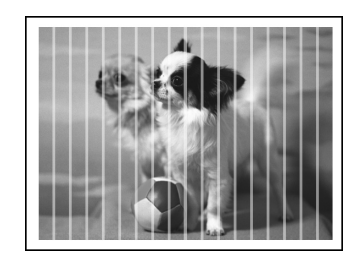

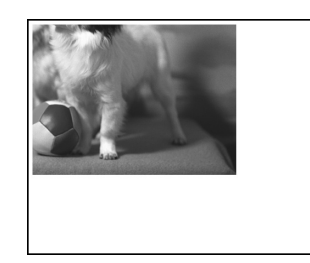

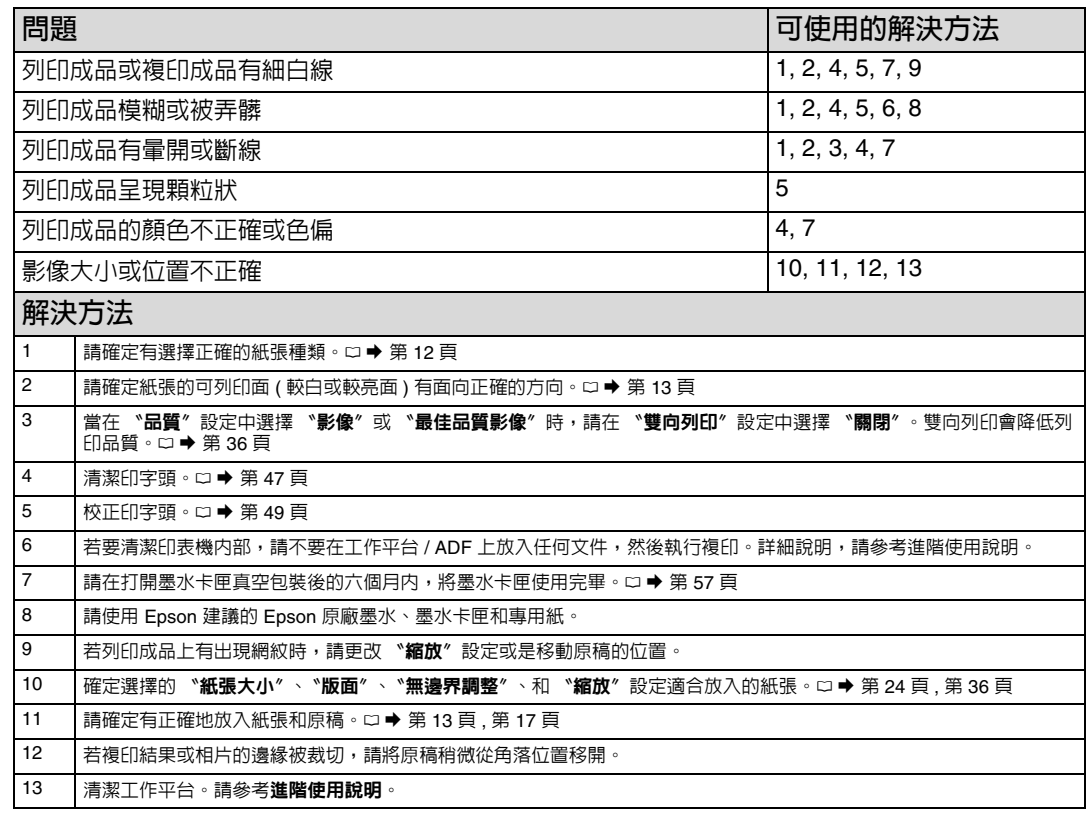

請依序試試下表提供的解決方法。詳細說明,請查看**進階使用說明**。

#### <span id="page-64-0"></span>其他資訊

#### **電力規格**

- ❏ 額定電壓:100 120 ± 10%
- ❏ 額定頻率:50 60 Hz
- ❏ 額定電流:0.5 A

#### ❏ 耗電量: 單機複印時,約 15 W 在就緒模式下,約 5.0 W 在省電模式下,約 2.9 W 在關機模式下,約 0.2 W

#### **警語**

檢修本產品之前,請先拔掉本產品的電源線。

#### **功能規格**

- ❏ 列印方式:微針點式壓電噴墨技術
- ❏ 適用系統: Windows Vista、Windows XP、2000 和 Mac OS X 10.3.9 或以上版本

#### **使用方法**

見內附相關說明文件。

#### **緊急處理方法**

發生下列狀況時,請先拔下印表機的電源線 並洽詢 Epson 授權服務中心:

- ❏ 電源線或插頭損壞
- ❏ 有液體噴灑到印表機
- ❏ 印表機摔落或鐵架損壞
- ❏ 印表機無法正常操作或是列印品質與原來 有明顯落差

#### **注意事項**

- ❏ 只能使用印表機標籤上所註明的電源規 格。
- ❏ 請保持工作場所的通風良好。

製造年份及製造號碼:見機體標示 生產國別:見機體標示

製造商: SEIKO EPSON CORPORATION 地址: 80 Harashinden, Hirooka, Shiojiri-shi, Nagano-Ken, 399-0785, JAPAN 電話:81-263-52-2552

進口商:台灣愛普生科技股份有限公司 地址:台北市信義區松仁路 7 號 14 樓 電話:(02) 8786-6688 ( 代表號 )

#### 原廠墨水卡匣

可用的墨水卡匣會因地區而不同。

- ❏ 黑色:73N ( 標準型 )
	- 73HN ( 高印量 L)
	- 103 ( 高印量 XL)
- ❏ 藍色:73N ( 標準型 )
- 103 ( 高印量 XL)
- □ 紅色:73N (標準型)
	- 103 ( 高印量 XL)
- □ 黃色:73N (標準型)
	- 103 ( 高印量 XL)

### 版權注意事項

No part of this publication may be reproduced, stored in a retrieval system, or transmitted in any form or by any means, electronic, mechanical, photocopying, recording, or otherwise, without the prior written permission of Seiko Epson Corporation. The information contained herein is designed only for use with this product. Epson is not responsible for any use of this information as applied to other printers.

Neither Seiko Epson Corporation nor its affiliates shall be liable to the purchaser of this product or third parties for damages, losses, costs, or expenses incurred by the purchaser or third parties as a result of accident, misuse, or abuse of this product or unauthorized modifications, repairs, or alterations to this product, or (excluding the U.S.) failure to

strictly comply with Seiko Epson Corporation 掇 operating and maintenance instructions.<br>Seiko Epson Corporation shall not be liable for any damages or problems arising from the use of any options or any consumable products

Seiko Epson Corporation shall not be held liable for any damage resulting from electromagnetic interference that occurs from the use of any interface cables other than those

designated as Epson Approved Products by Seiko Epson Corporation.<br>EPSON® and EPSON STYLUS® are registered trademarks, and Exceed Your Vision is a trademark of Seiko Epson Corporation.

PRINT Image Matching™ and the PRINT Image Matching logo are trademarks of Seiko Epson Corporation. Copyright © 2001 Seiko Epson Corporation. All rights reserved.

SDHC™ is a trademark.

Memory Stick, Memory Stick Duo, Memory Stick PRO, Memory Stick PRO Duo, Memory Stick PRO-HG Duo, Memory Stick Micro, MagicGate Memory Stick, and MagicGate Memory Stick Duo are trademarks of Sony Corporation.

xD-Picture Card™ is a trademark of Fuji Photo Film Co., Ltd.

The Bluetooth® word mark is owned by the Bluetooth SIG, Inc. and licensed to Seiko Epson Corporation.

General Notice: Other product names used herein are for identification purposes only and may be trademarks of their respective owners. Epson disclaims any and all rights in those marks.

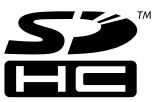

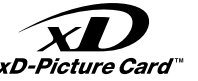

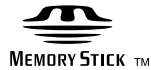

MEMORY  $STICK PRD<sub>w</sub>$ 

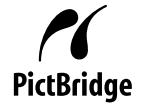

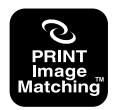

### **MEMO**

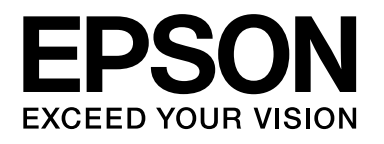

Copyright © 2009 Seiko Epson Corporation. All rights reserved. Printed in XXXXXX

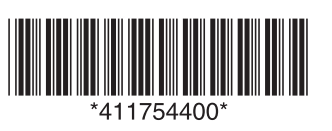